## Payroll Procedures Manual

# Section K PIP System Instructions

Rev. 09/2022

# State Controller's

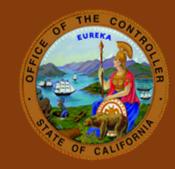

### **Table of Contents**

| GENERAL INFOR   | MATION                                                               | 4   |
|-----------------|----------------------------------------------------------------------|-----|
| Section K 001:  | INTRODUCTION (Revised 12/00)                                         | 4   |
| Section K 002:  | SYSTEM ACCESS (Revised 05/21)                                        | 4   |
| Section K 003:  | PROCESSING BATCHES (Revised 12/00)                                   | 4   |
| Section K 004:  | BATCH MAINTENANCE (Revised 09/22)                                    | 5   |
| Section K 005:  | BATCH CONTROL (Revised 12/00)                                        | 5   |
| Section K 005.1 | L: BATCH ENTRY CONTROL FORM COMPLETION INSTRUCTIONS (Revised 04/15)  | 6   |
| Section K 006:  | LOGON PROCEDURES (Revised 12/00)                                     | . 7 |
| Section K 006.1 | L: TIME & ATTENDANCE MENU (Revised 12/00)                            | . 8 |
| Section K 007:  | LOGOFF PROCEDURE (New 08/93)                                         | . 8 |
| PRELOADED BAT   | CHES                                                                 | . 9 |
| Section K 100:  | INTRODUCTION (New 08/93)                                             | . 9 |
| Section K 101:  | TO ACCESS BATCH (New 08/93)                                          | . 9 |
| Section K 102:  | UPDATING BATCH ENTRY SCREENS (Revised 08/03)                         | 10  |
| Section K 103:  | TIME AND ATTENDANCE DETAIL SCREEN (Revised 06/96)                    | 12  |
| Section K 104:  | MISCELLANEOUS DETAIL SCREEN CSU STUDENT ASSISTANT PAY (Revised 12/97 | 14  |
| Section K 105:  | BALANCING THE BATCH (Revised 12/97)                                  | 15  |
| Section K 106:  | BATCH SELECTION (New 08/93)                                          | 18  |
| Section K 107:  | RE-ENTER BATCH (Revised 12/97)                                       | 21  |
| SCRATCH BATCH   | ES                                                                   | 24  |
| Section K 200:  | INTRODUCTION (Revised 12/00)                                         | 24  |
| Section K 201:  | TO ACCESS BATCH (INITIAL) (Revised 12/00)                            | 24  |
| Section K 202:  | UPDATING BATCH ENTRY SCREENS (Revised 08/03)                         | 25  |
| Section K 203:  | TIME AND ATTENDANCE DETAIL SCREEN (Revised 12/00)                    | 26  |
| Section K 204:  | ABSENCE WITHOUT PAY (DOCK) DETAIL SCREEN (Revised 08/93)             | 28  |
| Section K 205:  | MISCELLANEOUS DETAIL SCREEN (Revised 12/97)                          | 30  |
| Section K 206:  | EMPLOYEE TIME CERTIFICATION DETAIL SCREEN (Revised 12/00)            | 32  |
| Section K 207:  | PAY ADJUSTMENTS DETAIL SCREEN FORM STD. 683 (Revised 12/00)          | 33  |
| Section K 208:  | BALANCING THE BATCH (Revised 12/00)                                  | 35  |
| Section K 209:  | BATCH SELECTION (Revised 12/00)                                      | 37  |
| Section K 210:  | TO ACCESS BATCH (RE-ENTER) (Revised 12/00)                           | 40  |
|                 | <b></b>                                                              |     |
| Section K 300:  | INTRODUCTION (New 08/93)                                             | 43  |
| Section K 301:  | PAY PROBLEM RESOLUTION (New 08/93)                                   | 43  |

| Section K 302: COMMANDS (Revised 12/00)                      | 44 |
|--------------------------------------------------------------|----|
| Section K 302.1: UPDATE AND INQUIRY (Revised 12/00)          | 46 |
| Section K 302.2: UPDATE ONLY (New 08/93)                     | 48 |
| Section K 302.3: INQUIRY ONLY (New 08/93)                    | 50 |
| Section K 303: COPY BATCH PROCESS (Revised 09/22)            | 50 |
| INQUIRY                                                      | 52 |
| Section K 400: INTRODUCTION (New 08/93)                      | 52 |
| Section K 400.1: INQUIRY HISTORY (New 08/93)                 | 52 |
| Section K 401: ACCESSING EMPLOYEE INQUIRY SCREEN (New 08/93) | 52 |
| Section K 402: ACCESSING BATCH INQUIRY SCREEN (New 08/93)    | 53 |
| Section K 403: ACCESSING BATCH DIRECTORY (New 08/93)         | 55 |
| MESSAGES                                                     | 59 |
| Section K 500: GENERAL INFORMATION (Revised 12/97)           | 59 |
| Section K 500.1: MESSAGE LOCATION (Revised 04/15)            | 59 |
| Section K 501: MESSAGES (Revised 12/97)                      | 60 |

### Section K 001: INTRODUCTION (Revised 12/00)

The Payroll Input Process (PIP) System is the on-line system used to key PIP documents. The documents used to enter information onto the system are the Time and Attendance Report (Form 672), Report of Absences Without Pay (STD. 603), Miscellaneous Payroll/Leave Actions (STD. 671), Employee Time Certification (form STD. 966), Pay Adjustment Request (form STD. 683) and the (CSU) Student Assistant Attendance Report (Form CD 048).

Note: Only instructions for keying on the PIP system are covered in Section K. Refer to the following sections for document completion instructions and PIP exceptions:

| Section D | Regular pay (Form 672)                                        |
|-----------|---------------------------------------------------------------|
|           | Absences Without Pay (STD. 603)                               |
|           | Employee Time Certification (STD. 966)                        |
|           | Pay Adjustment Request (STD. 683)                             |
| Section G | Miscellaneous Pay (Form 672/STD. 671)                         |
|           | Fringe Benefit/Employee Business Expenses (Form 672/STD. 671) |
| Section E | Disability Pay                                                |

### Section K 002: SYSTEM ACCESS (Revised 05/21)

PIP is accessed from the State Controller's Office Production (SCOPROD) monitor.

On-line keying is available 6 a.m. - 7 p.m. on the days that PIMS is active (see "Civil Service Decentralized Calendar" OR "CSU Chancellor's Office/Campus - State Controller's Office Employment History and Payroll Schedule").

If extended hours are required, email Data Guidance at <a href="DGEHDB@SCO.CA.GOV">DGEHDB@SCO.CA.GOV</a>; twenty-four hours advance notice is required prior to making the request.

### Section K 003: PROCESSING BATCHES (Revised 12/00)

The system will identify batches to be extracted and processed by batch status. There are five categories of batch status:

Closed (CLS) = completed batch ready to be processed

Deleted (DEL) = deleted batch, inactive

Empty (EMP) = contains no selected records to be processed

Processed (PRC) = extracted and processed batch, inactive

Saved (SAV) = suspended batch not ready for processing

The system will begin extracting batches at approximately 4:00 PM. Only batches identified as Closed will be extracted and processed in the first available Payroll Cycle. Processing will be done daily except on days identified as "NO PAYROLL CYCLE" or when in an emergency, a Payroll Cycle must be canceled.

Batches remain on the system for approximately three months from the CREATE DATE and are purged once a month the day after monthly payroll cutoff (e.g., all batches created January 1993 are purged the day after April 1993, monthly payroll cutoff 4/22/93).

### Section K 005: BATCH CONTROL (Revised 12/00)

Batch controlling is a checking mechanism used to insure that the number of employee records, days, hours and rates are keyed correctly. The system will compare operator tabulated totals (keyed from the Batch Entry Control Form) with the system computed totals (based on the employee records keyed into the system).

| BATCH ENTRY CONTROL |      |    |     |    |     |    |     |    |               |       |      |      |     |    |     |
|---------------------|------|----|-----|----|-----|----|-----|----|---------------|-------|------|------|-----|----|-----|
| ВАТС                | H ID |    |     |    |     |    |     |    | KEYEC<br>DATE |       | D .  |      |     |    |     |
| COUN                |      |    |     |    |     |    |     |    |               |       |      |      |     |    |     |
| HOUE                | RS   |    |     |    |     | _  |     |    |               |       |      |      |     |    |     |
| RATE<br>GROS        |      |    |     |    | _:_ |    |     |    |               |       |      |      |     |    |     |
| STD                 |      |    |     |    |     |    |     |    | ALTER         | RNATE | FUNC | DING |     |    |     |
| CD                  | AGY  | RU | SER | CD | AGY | RU | SER | CD | AGY           | RU    | SER  | CD   | AGY | RU | SER |
|                     |      |    |     |    |     |    |     |    |               |       |      |      |     |    |     |
|                     |      |    |     |    |     |    |     |    |               |       |      |      |     |    |     |
|                     |      |    |     |    |     |    |     |    |               |       |      |      |     |    |     |
|                     |      |    |     |    |     |    |     |    |               |       |      |      |     |    |     |

Tabulate totals for one entire batch of employee records. Totals should reflect the number of employee records, days, hours and rates for all forms included in the batch (DO NOT include count, days, hours and rates from unselected records).

CLAS participants: include amounts for selected records with leave benefit transactions.

### Complete the form as follows:

| Field Name        | Instructions                                                                               |
|-------------------|--------------------------------------------------------------------------------------------|
| BATCH ID          | Enter the Batch ID                                                                         |
|                   | Preloaded Batch - enter ID from preprinted Form 672 or                                     |
|                   | preprinted CD 048.                                                                         |
|                   | Scratch Batch - enter ID after batch is accessed.                                          |
| KEYED BY          | Enter Operator's initials.                                                                 |
| DATE KEYED        | Enter date batch is keyed.                                                                 |
| COUNT             | Enter the total number of employee records selected.                                       |
| DAYS              | Enter total number of days ( <b>DO NOT</b> include days from unselected employee records). |
| HOURS             | Enter total number of hours ( <b>DO NOT</b> include hours from                             |
|                   | unselected records).                                                                       |
| RATE              | Enter total for all selected records with rate.                                            |
| GROSS             | Enter total for all selected records with gross completed.                                 |
| STD.              | Enter total for all selected records with Standard completed.                              |
| ALTERNATE FUNDING | Used if payments within the batch are to be issued from other                              |
|                   | than the employee's regular position. A maximum of 16 Alternate                            |
|                   | Funding Codes may be used per batch.                                                       |
|                   | DO NOT USE ALTERNATE FUND CODES FOR REGULAR PAY OR                                         |
|                   | CSU STUDENT ASSISTANT PAY.                                                                 |
| CD                | Code - operator assigned code used to identify position. Must be 1                         |
|                   | character (alpha or numeric) and cannot be used for more than 1                            |
|                   | alternate funding position within a batch.                                                 |
| AGY               | Agency - used only when payment(s) is to be issued from                                    |
|                   | employee's other Employment History position.                                              |
| RU                | Reporting Unit - used only when payment(s) is to be issued from                            |
|                   | employee's other Employment History position.                                              |
| SER               | Serial - used only when payment(s) is to be issued from                                    |
|                   | employee's other Employment History position.                                              |

- 1. Logon to SCOPROD
- 2. After receiving message "SIGN-ON IS COMPLETE," Key: PIP
- 3. Press ENTER (the "TIME AND ATTENDANCE MENU" will appear).

| PIP                                   |
|---------------------------------------|
|                                       |
| DTH35041 10:11:26 SIGN-ON IS COMPLETE |

NOTE: The PIP system has an automatic logoff feature. After 60 minutes of inactivity, the operator will be automatically signed off of PIP. The operator has the option of 1) logging off of PIMS, 2) re-logging onto PIP or 3) accessing another system.

PIPF001 TIME & ATTENDANCE MENU 05/11/92 09:22:09

ENTER AN ACTION COMMAND OR PLACE AN 'X' BEFORE THE ACTION

BATCH UPDATE ACTION: BATCH INQUIRY ACTION:

ENT BATCH ENTRY EI EMPLOYEE INQUIRY
SEL BATCH SELECTION DIR BATCH DIRECTORY
BCH BATCH INQUIRY

MISCELLANEOUS ACTIONS:

OFF SIGNOFF HLP HELP

LAS LEAVE ACCOUNTING

PRINT DESTINATION:

ACTN BATCH SSN PAY PER

The TIME AND ATTENDANCE (T/A) MENU displays the various options which are available. This screen may be used to access:

UPDATE

ENT - BATCH ENTRY SEL - BATCH SELECTION

INQUIRY

EI - EMPLOYEE INQUIRY DIR - BATCH DIRECTORY BCH - BATCH INQUIRY

MISCELLANEOUS ACTION

OFF – SIGNOFF HLP – HELP LAS - LEAVE ACCOUNTING.

Key the command in the ACTN field or key an "X" to the left of the desired option. Only one selection can be made at a time.

PRINT DESTINATION: Indicates printer designated for Screen Print (PF12).

### Section K 007: LOGOFF PROCEDURE (New 08/93)

- 1. Press the CLEAR key until a blank screen is received.
- 2. Key: **LOGO** (short for LOGOFF).
- 3. Press ENTER.

OR

To access other systems (e.g., HIST) from PIP;

- 1. Press the CLEAR key until a blank screen is received.
- 2. Key the name of desired system (**HIST**), press *ENTER*.

### Section K 100: INTRODUCTION (New 08/93)

This section contains information regarding preloaded batches. Preloaded batches are used to request various types of payments for negative and positive employees on the Time and Attendance (TA) format and CSU Student Assistant Pay on the Miscellaneous (MIS) format.

Each batch will contain only one agency code, reporting unit, roll code and pay period. Time and Attendance batches will be preloaded with a maximum of 64 preprinted employee records. CSU Miscellaneous batches will be preloaded with a maximum of 48 employee records.

### Section K 101: TO ACCESS BATCH (New 08/93)

Example of screen and instructions below are for the TIME & ATTENDANCE (T/A) MENU; however, instructions also apply to the BATCH ENTRY screen.

PIPF001 TIME & ATTENDANCE MENU 07/31/92 09:22:09

ENTER AN ACTION COMMAND OR PLACE AN 'X' BEFORE THE ACTION

BATCH UPDATE ACTIONS: BATCH INQUIRY ACTIONS:

ENT BATCH ENTRY EI EMPLOYEE INQUIRY
SEL BATCH SELECTION DIR BATCH DIRECTORY
BCH BATCH INQUIRY

MISCELLANEOUS ACTIONS:

OFF SIGNOFF
HLP HELP

LAS LEAVE ACCOUNTING

PRINT DESTINATION:

ACTN ENT BATCH 4000005 SSN PAY PER

The following procedures identify the various methods for accessing preloaded batches. Batches cannot be updated from Inquiry Screens; press CLEAR key and return to the T/A Menu screen.

FROM T/A MENU\* (\* To access more than one batch refer to K 105, BATCH SELECTION.)

Key information in the following fields:

ACTN ENT (to access the BATCH ENTRY screen)

BATCH **400005** (key in the Batch ID preprinted on the Form 672 or CD 048)

Press ENTER (the BATCH ENTRY screen for the requested batch will display)

FROM BATCH ENTRY\* (\* To access more than one batch refer to K 105, BATCH SELECTION.)

Key information in the following field:

BATCH **400005** (key in the Batch ID preprinted on the Form 672 or CD 048)

Press ENTER (the BATCH ENTRY screen for the requested batch will display).

### Section K 102: UPDATING BATCH ENTRY SCREENS (Revised 08/03)

### **INITIAL UPDATE**

Key the required information from the Batch Entry Control form (instructions in Section K 005.1) onto the BATCH ENTRY screen under the heading ENTERED. (See example below.) Key decimal point to reflect fractional hours and cents:

| TRANS COUNT | 14     | (number of employee records, maximum 100) |
|-------------|--------|-------------------------------------------|
| DAYS        |        | (total number of days)                    |
| HOURS       | 880.5  | (total number of hours)                   |
| RATE        | 289.55 | (total amount from rates)                 |
| GROSS       |        | (total amount from gross)                 |

NOTE: When correcting/changing fields with preprinted information on the screen, erase the previous data using the ERASE EOF key. If rate should be 0, erase the rate field and leave blank.

Key the **ALTERNATE FUNDING** fields, if applicable.

| CODE  | 1   |                                                          |
|-------|-----|----------------------------------------------------------|
| AGY + |     | (Key only if different than employee's regular position) |
| RU +  |     | (Key only if different than employee's regular position) |
| SER   | 901 |                                                          |

NOTE: Do not use Alternate Funding for regular pay or CSU Student Assistant pay.

Move the cursor to the following field and key:

**ACTN** TA (to request the Time and Attendance screen)

OR

**ACTN** MIS (to request the Miscellaneous screen for CSU Student Assistant Pay)

Press **ENTER** (will update the BATCH ENTRY screen and display the first page of employee records in the batch)

<sup>\*</sup> **PROTECTED FIELD** - To key changes in protected fields, unprotect the field by pressing the PF9 key. Key the correction and press PF9 to reinstate the protected fields.

| PIPF103U                  |            | ВАТСН                                                                                       | ENTRY  |          | 07/31 | /92   |       |                |         | 09:29:09      |  |
|---------------------------|------------|---------------------------------------------------------------------------------------------|--------|----------|-------|-------|-------|----------------|---------|---------------|--|
| BATCH ID 40000            | 005 AGY 19 | 2 RU 001                                                                                    | ROLL   | CODE 3   | PAY   | PER   | 0 06  | 92 PGS         | 1 TO 3  | }             |  |
| PAY CENTER ID<br>USER DDM | PD         | CREATE<br>PROCES                                                                            |        |          |       | BAT   |       | BATCH :        |         |               |  |
| TOTALS                    |            | ENTER                                                                                       | ED     |          | COM   | PUTED |       | D              | IFFEREN | ICE           |  |
|                           |            | 0<br>0<br>0<br>0<br>0<br>0<br>0<br>0<br>0<br>0<br>0<br>0<br>0<br>0<br>0<br>0<br>0<br>0<br>0 |        |          |       |       |       | 15<br>0<br>.00 | 00      |               |  |
| CODE NUMB                 | ER CO      |                                                                                             | TERNAT | TIVE FUI |       | ===== |       | CODE           | <br>NU  | =====<br>MBER |  |
| AGY RU                    |            |                                                                                             | RU SER |          | _     | GY RU |       |                |         | RU SER        |  |
| • 1                       | 901 · 2    | 10                                                                                          |        |          |       |       |       |                |         |               |  |
| •                         | •          |                                                                                             |        | _ ·      |       |       |       |                |         |               |  |
| •                         |            |                                                                                             |        | •        |       |       |       |                |         |               |  |
| DC000E07                  | BATCH OI   | T OF BAL                                                                                    | NOE    | •        |       |       |       | •              |         |               |  |
| DC980527                  | BATCH OU   |                                                                                             | ANCE   |          |       |       | V DE5 |                |         |               |  |
| ACTN TA                   | BATCH 400  | JUUUS SSN                                                                                   |        |          |       | PA    | Y PER |                |         |               |  |

Each page can contain a maximum of 4 employee records with a maximum of 9 types of payments per record. The system selects the records to be processed by the "X" in the OK field of the employee's record. If the field is blank, the record will not be selected for processing.

| PIPF2                           | 02U<br>188 RU | 999 PA                         | AY PER (  | 06 92              | ROLL C          | CD 3                      | RPT PG 1                  |      | TIME AN    | ND ATTEI   |          | 07/31/92 09:3<br>BATCH ID400 |    |
|---------------------------------|---------------|--------------------------------|-----------|--------------------|-----------------|---------------------------|---------------------------|------|------------|------------|----------|------------------------------|----|
| OK<br>ERN<br>1X<br>0<br>SRN     | DY 1-762      | SSN<br>HOURS<br>30<br>55<br>13 | 1201      | NAME<br>RATE<br>SR | CL<br>AF<br>STE | ASS<br>ERN<br>1128<br>0T6 | SERIAL<br>DY HOURS<br>001 | RATE | AF         | ERN<br>SRE | DY HOURS | S RATE                       | AF |
| 2X<br>0<br>SRN                  | 770           | 78<br>100                      | 1501      | VG                 | JAC             | 1128<br>0T6               | 902<br>23                 |      | 1          | SRE        | 100      |                              | 2  |
| 3X<br>0<br>SRN                  | 778           | 23<br>160                      | 2429      | SS                 | SMI             | 1311<br>0T6               | 012<br>27                 |      | ı          | SRE        |          |                              |    |
| 4X<br>0<br>SRN<br>DC980<br>ACTN |               | 22<br><b>160</b><br>RST PAG    | 3829<br>E | JJ                 | WHI             | 1311<br>0T6E              | 011<br>5<br>SSN           |      | 1<br>PAY P | ER         |          |                              |    |

The "\*" indicates the use of the DUP key to duplicate data from the previous employee record. To update entries beginning at a particular record, key the social security number in the SSN field located at the bottom of the screen, then press PF15 (Quick Find) key.

Key the information as coded on the Form 672.

| Field Name  | Description/Use                                                                                                    |
|-------------|----------------------------------------------------------------------------------------------------|
| ОК          | OK Indicator. Key an "X" when payment(s) is requested.                                                                                                    |
|             | CLAS participants: Key an "X" when leave benefits transactions are keyed.                                                                                                    |
|             | Leave blank or erase "X" (unselect the record) if payment(s) should not be requested. For non-preprinted entries this field is closed and will automatically be updated with an "X." |
| SSN+        | Social Security Number (divided into 3 fields). (Not protected on non-preprinted entries; field will be protected when record is updated).                                           |
| NAME+       | Key first and middle initial and first 3 letters of surname. (Not protected on non-preprinted entries; field will be protected when record is updated).                              |
| CLASS CODE+ | Class Code. (Not protected on non-preprinted entries; field will be protected when record is updated).                                                                               |
| SER+        | Serial Number. (Not protected on non-preprinted entries; field will be protected when record is updated).                                                                            |

| Field Name            | Description/Use                                                                                                |
|-----------------------|----------------------------------------------------------------------------------------------------|
| ERN ID                | Earnings Identifier - Required to identify type of payment (1 to 4 characters).                                |
|                       | NOTE: All unused preprinted Earnings IDs will be deleted for selected employee records when initially updated. |
| DY+                   | Days to be paid.                                                                                               |
|                       | Data <u>cannot</u> be duplicated using the DUP key.                                                            |
| HOURS                 | Hours to be paid. Key decimal to reflect hours in hundredths. Data                                             |
|                       | <u>cannot</u> be duplicated using the DUP key.                                                                 |
| RATE                  | Rate for the type of payment requested. Key decimal to reflect                                                 |
|                       | cents. Data <u>cannot</u> be duplicated using the DUP key.                                                     |
| AF                    | Alternate Funding Code. Key the character code assigned.                                                       |
| Use of <u>DUP</u> key | Will duplicate the data from the previous employee record in the                                               |
|                       | corresponding line. Exceptions: DY (Days), HOURS and RATE fields                                               |
|                       | ( <b>Do Not</b> use the asterisk, upper case 8, key).                                                          |

<sup>&</sup>lt;sup>+</sup> PROTECTED FIELD -To key changes in protected fields, unprotect the fields by pressing the PF9 key. Key the correction and press PF9 to reinstate the protected fields.

After keying all information onto the screen, one of the following actions may be performed:

- Press ENTER. Data will be updated and the next preprinted page will display <u>OR</u>
  when updating the last preprinted page, a blank TA detail screen, will display.
- **SAVE** the batch. Press **PF6** (will update the displayed page and return to the BATCH ENTRY screen).
- **CLOSE** the batch. Press **PF5** (will update the displayed page and return to the BATCH ENTRY screen).

If an ERROR MESSAGE is displayed, correct the error condition and repeat the command or press **ENTER**.

Initial and date keyed Forms 672 on the DATE KEYED area.

Each page can contain a maximum of 8 employee records. The system selects the records to be processed by the "X" in the OK field of the employee's record. If the field is blank, the record will not be selected for processing.

| PIPF203U MISCE |                         |             | CELLANE         | ELLANEOUS PAYROLL/LEAVE ACTIONS |     |     |    |        |                  | 08/14/92 10:53:28 |      |    |        |       |
|----------------|-------------------------|-------------|-----------------|---------------------------------|-----|-----|----|--------|------------------|-------------------|------|----|--------|-------|
| AGY192 F       |                         | RU 001      | PAY PER 0 07 92 |                                 |     |     |    |        | BATCH ID 4367891 |                   |      | 91 |        |       |
|                | ОК                      | SSN         | NAME            | CLASS                           | SER | ERN | ID | D<br>X | HOURS            | AF                | RATE | ww | G/FLSA | GROSS |
| 1              | $\overline{\mathbf{X}}$ | 911 23 4567 | SR GOE          | 1870                            | 901 | L   |    |        | 92               |                   | 6.88 |    |        |       |
| 2              | $\overline{\mathbf{X}}$ | 922 34 5678 | VG ING          | 1870                            | 913 | L   |    |        | 37               |                   | 6.88 |    |        |       |
| 3              |                         | 933 45 6789 | NE <u>IAC</u>   | 1870                            | 914 | L   |    |        |                  |                   | 6.88 |    |        |       |
| 4              | $\overline{\mathbf{X}}$ | 946 31 1897 | OY SMI          | 1870                            | 916 | L   |    |        | 46.5             |                   | 6.88 |    |        |       |
| 5              | $\overline{\mathbf{X}}$ | 436 36 1901 | KE WHI          | 1870                            | 918 | L   |    |        | 101              |                   | 6.88 |    |        |       |
| 6              |                         |             |                 |                                 |     |     |    |        |                  |                   |      |    |        |       |
| 7              |                         |             |                 |                                 |     |     |    |        |                  |                   |      |    |        |       |
| 1              | DC980170 LAST PAGE      |             |                 |                                 | SSN |     |    | P      | AY PER           |                   |      |    |        |       |
|                |                         |             |                 |                                 | SSN |     |    | P      | AY PER           |                   |      |    |        |       |

### Example of the last page of a Preloaded Student Assistant batch.

Key the information as coded on the CD 048 or STD. 671.

| Field Name | Description/Use                                                                                                    |
|------------|----------------------------------------------------------------------------------------------------|
| OK         | OK Indicator. Key an "X" when payment(s) is requested.                                                                                     |
|            | Leave blank or erase "X" (unselect the record) if payment(s) should not be requested. Does not require keying for non-preprinted entries.  |
| SSN+       | Social Security Number (divided into 3 fields). Protected field + on preprinted entries.                                                   |
| NAME+      | Key first and middle initial and first 3 letters of surname. Protected field + on preprinted entries.                                      |
| CLASS+     | Class Code. Protected field + on preprinted entries.                                                                                       |
| SER+       | Serial Number. Protected field + on preprinted entries.                                                                                    |
| ERN ID     | Earnings Identifier - Required to identify type of payment (1 to 4 characters). ERN ID "L" must be entered for ALL non-preprinted entries. |
| DY+        | Leave blank. Protected field +.                                                                                                    |
| HOURS      | Hours to be paid. Key decimal to reflect hours in hundredths. Data <u>cannot</u> be duplicated using the DUP key.                          |

| Field Name            | Description/Use                                                                                        |
|-----------------------|----------------------------------------------------------------------------------------------------|
| RATE                  | Student hourly rate. Key decimal to reflect cents. Data <u>cannot</u> be duplicated using the DUP key. |
| AF                    | <b>Do Not</b> use Alternate Funding Code for Student Assistant Pay.                                    |
| WWG/FLSA+             | Leave blank.                                                                                           |
| Use of <u>DUP</u> key | Will duplicate the data from the previous employee record in the                                       |
|                       | corresponding line. Exceptions: DY (Days), HOURS and RATE fields.                                      |
| Gross                 | Leave blank.                                                                                           |

After keying all information onto the screen, one of the following actions may be performed:

- Press ENTER Data will be updated and the next preprinted page will display. OR a blank MIS detail screen will display.
- **SAVE** the batch. Press **PF6** (will update the displayed page and return to the BATCH ENTRY screen).
- **CLOSE** the batch. Press **PF5** (will update the displayed page and return to the BATCH ENTRY screen).

If an ERROR MESSAGE is displayed, correct the error condition and repeat the command or press **ENTER**.

Initial and date keyed CD 048 (upper right hand corner) or in item 6 and 7 on the STD. 671.

### Section K 105: BALANCING THE BATCH (Revised 12/97)

After Saving (PF6) or Closing (PF5) batch, the BATCH ENTRY screen will appear. The field BATCH BALANCE STATUS will identify whether the batch is IN balance or OUT of balance.

Batch Entry shows OUT OF BALANCE batch:

<sup>\*</sup> PROTECTED FIELD - To key changes in protected fields, unprotect the fields by pressing the PF9 key. Key the correction and press PF9 to reinstate the protected fields.

| PIPF103U                                 |                           | BATCH E                                              | 07/31/92                                | 09:29:09                 |                                    |  |  |
|------------------------------------------|---------------------------|------------------------------------------------------|-----------------------------------------|--------------------------|------------------------------------|--|--|
| BATCH ID 4000005                         | AGY 192                   | RU 001 ROLL CODE                                     | 3 PAY PER                               | 0 05 92 PGS              | 1 TO 3                             |  |  |
| PAY CENTER ID P<br>USER DMS              | _                         | CREATE DATE 05 22<br>PROCESS DATE                    | 92                                      | US SAV<br>NCE STATUS OUT |                                    |  |  |
| TOTALS TRANS COUNT DAYS HOURS RATE GROSS |                           | ENTERED<br>14<br>880.50<br>289.50<br>====== ALTERNAT | COMPUTED<br>14<br>0<br>880.50<br>289.00 |                          | DIFFERENCE<br>0<br>0<br>.00<br>.50 |  |  |
| CODE NUMB<br>AGY RU<br>. 1               | BER CODE<br>SER<br>901 .2 | NUMBER<br>AGY RU SER<br>100 901                      | CODE NUM<br>AGY RU                      | MBER COD<br>J SER        | DE NUMBER<br>AGY RU SER            |  |  |
| DC980527<br>ACTN                         | BATCH OUT O               | ,,                                                   | PAY PE                                  | P                        |                                    |  |  |

The difference between the data keyed on the employee records (COMPUTED) and the totals keyed on the BATCH ENTRY screen (ENTERED) will appear under the heading DIFFERENCE. Verify totals keyed in the fields under the heading ENTERED:

| Ste | Action                                                                                        |  |  |  |  |  |  |  |  |
|-----|-----------------------------------------------------------------------------------------------|--|--|--|--|--|--|--|--|
| р   |                                                                                               |  |  |  |  |  |  |  |  |
| 1   | TOTALS KEYED INCORRECTLY                                                                      |  |  |  |  |  |  |  |  |
|     | Erase the previous data using the ERASE EOF key and key the correct amount(s) in the          |  |  |  |  |  |  |  |  |
|     | appropriate field(s).                                                                         |  |  |  |  |  |  |  |  |
| 2   | Press ENTER.                                                                                  |  |  |  |  |  |  |  |  |
| 3   | If Batch Balance Status displays IN, proceed to Step 8.                                       |  |  |  |  |  |  |  |  |
|     | If Batch Balance Status displays OUT, continue to Step 4.                                     |  |  |  |  |  |  |  |  |
| 4   | INCORRECT DATA KEYED IN BATCH                                                                 |  |  |  |  |  |  |  |  |
|     | There are three methods to access records keyed in a preloaded batch:                         |  |  |  |  |  |  |  |  |
|     | I. To verify data in the batch, key: ACTN <b>TA</b> or <b>MIS</b> (CSU Student Assistant Pay) |  |  |  |  |  |  |  |  |
|     | Press ENTER (will update the Batch Entry Screen and display the first                         |  |  |  |  |  |  |  |  |
|     | record)                                                                                       |  |  |  |  |  |  |  |  |
|     | II. To update or view entries beginning at a particular record, key: SSN 732 77               |  |  |  |  |  |  |  |  |
|     | <b>3721</b> (key in the employee's Social Security Number)                                    |  |  |  |  |  |  |  |  |
|     | Press the <b>PF15</b> key (will display the first record for the requested SSN and when       |  |  |  |  |  |  |  |  |
|     | applicable the following records)                                                             |  |  |  |  |  |  |  |  |
|     | III. To update or view one employee record, key: SSN 732 77 3721 (key in the                  |  |  |  |  |  |  |  |  |
|     | employee's Social Security Number)                                                            |  |  |  |  |  |  |  |  |
|     | Press ENTER (Only the requested employee's record(s) will display)                            |  |  |  |  |  |  |  |  |
| 5   | Verify records using PF8 (Next Page) and PF7 (Previous Page) key and correct all errors.      |  |  |  |  |  |  |  |  |
|     | NOTE: When deleting one of several payment requests from an employee's record,                |  |  |  |  |  |  |  |  |
|     | erase <u>all</u> fields for <u>ONLY</u> the payment being deleted.                            |  |  |  |  |  |  |  |  |
| 6   | Save (PF6) or Close (PF5) the batch.                                                          |  |  |  |  |  |  |  |  |

| Ste<br>p | Action                                                                                                    |  |  |  |  |  |  |  |  |  |
|----------|----------------------------------------------------------------------------------------------------|--|--|--|--|--|--|--|--|--|
| 7        | <ul> <li>If BATCH BALANCE STATUS displays IN, proceed to BATCH BALANCE STATUS-IN, Step 8.</li> <li>If BATCH BALANCE STATUS displays OUT, re-verify totals and employee records (go to Steps 1 – 3 or Steps 4 – 6).</li> <li>Batch Entry shows batch IN BALANCE:</li> </ul>                                                                                            |  |  |  |  |  |  |  |  |  |
|          | PIPF103U BATCH ENTRY 07/31/92 09:29:09                                                                                                    |  |  |  |  |  |  |  |  |  |
|          | BATCH ID 4000005 AGY 192 RU 001 ROLL CODE 3 PAY PER 0 06 92 PGS 1 TO 3                                                                                                    |  |  |  |  |  |  |  |  |  |
|          | PAY CENTER ID PD CREATE DATE 05 22 92 BATCH STATUS CLS USER DMS PROCESS DATE BATCH BALANCE STATUS IN                                                                                                    |  |  |  |  |  |  |  |  |  |
|          | TOTALS ENTERED COMPUTED DIFFERENCE                                                                                                    |  |  |  |  |  |  |  |  |  |
|          | TRANS COUNT     14     14     0       DAYS     0     0       HOURS     880.50     880.50     .00       RATE     289.55     289.55     .00       GROSS                                                                                                    |  |  |  |  |  |  |  |  |  |
|          | ======================================                                                                                                    |  |  |  |  |  |  |  |  |  |
|          | CODE NUMBER CODE NUMBER CODE NUMBER AGY RU SER AGY RU SER AGY RU SER .1 901 . 100 901                                                                                                    |  |  |  |  |  |  |  |  |  |
|          | DC980520 BATCH IN BALANCE ACTN BATCH 4000005 SSN PAY PER                                                                                                    |  |  |  |  |  |  |  |  |  |
| 8        | One of the following options can be performed when BATCH BALANCE STATUS indicates IN:                                                                                                    |  |  |  |  |  |  |  |  |  |
|          | <ul> <li>Close (PF5) or Save (PF6) the batch.</li> <li>Multiple batches were selected from the BATCH SELECTION screen, press PF14 to access the Next Batch.</li> <li>Request a new Scratch Batch, erase all characters in the BATCH Search Key Field and press ENTER.</li> <li>Request an existing batch, key the desired batch number in the BATCH Search</li> </ul> |  |  |  |  |  |  |  |  |  |
|          | <ul> <li>Key Field and press ENTER.</li> <li>To return to the T/A MENU screen, press the CLEAR key.</li> </ul>                                                                                                    |  |  |  |  |  |  |  |  |  |

BATCH SELECTION is an update screen that provides a listing of batches. From the BATCH SELECTION screen several update functions can be performed.

This section contains procedures to:

- Access a listing of batches based on information keyed in Search Key Fields;
- Select one or more batches to correct, delete, or add entries; and
- Change the status of one or more selected batches from Saved to Closed or Closed to Saved.

PIPF001 TIME & ATTENDANCE MENU 11/20/92 12:55:09 ENTER AN ACTION COMMAND OR PLACE AN 'X' BEFORE THE ACTION BATCH UPDATE ACTIONS: BATCH INQUIRY ACTIONS: ENT BATCH ENTRY ΕI EMPLOYEE INQUIRY SEL BATCH SELECTION DIR BATCH DIRECTORY BCH **BATCH INQUIRY** MISCELLANEOUS ACTIONS: OFF SIGNOFF HLP HELP LAS LEAVE ACCOUNTING PRINT DESTINATION: SEL SSN PAY PER ACTN BATCH

To access the BATCH SELECTION screen from the Time & Attendance Menu or Batch Entry Screen, key the following:

- ACTN SEL
- Press ENTER. (A blank BATCH SELECTION screen will display)

| PIPF101 |                                                                                                    |               |                | ВАТСН  | BATCH SELECTION |            |      |         |            | 12:57         | 7:58         |
|---------|----------------------------------------------------------------------------------------------------|---------------|----------------|--------|-----------------|------------|------|---------|------------|---------------|--------------|
| 1       | BATCH<br>D                                                                                              | BATCH<br>STAT | CREATE<br>DATE | USER   | PROCESS<br>DATE | RPT<br>TYP | AGY  | RU      | ROLL<br>CD | PAY<br>PERIOD | BEGIN<br>PG# |
| DC98052 | DC980521 Please Enter Search Key Field(s)  ACTN PPC ID 99 USER BATCH STATUS EMP BATCH CREATION METHOD P |               |                |        |                 |            |      |         |            |               |              |
| PAY PE  | RIOD 0 06                                                                                               | 92 RPT TY     | PE SA R        | OLL CD | AGEN            | ICY        | REPO | RTING U | NIT        |               |              |

### **HOW TO ACCESS A LISTING OF BATCHES**

Upon initial access, a blank BATCH SELECTION screen will display. By keying additional information in one or more of the Search Key Fields, located at the bottom of the screen, the specific desired batches will display. Refer to Search Key Field descriptions below:

| SEARCH KEY FIELD | DESCRIPTION                                                                                                    |  |  |  |  |  |  |
|------------------|----------------------------------------------------------------------------------------------------|--|--|--|--|--|--|
| USER             | Initially displays your User ID which is used to access only your batches. When using this field, additional Search Key Field(s) must be entered. To access other batches:               |  |  |  |  |  |  |
|                  | <ul> <li>Preloaded Batches - (Empty status) User ID must be blank. Press the<br/>ERASE EOF key.</li> </ul>                                                                               |  |  |  |  |  |  |
|                  | <ul> <li>Other Users' Batches - Enter the last three letters of the desired<br/>User ID.</li> </ul>                                                                                      |  |  |  |  |  |  |
|                  | <ul> <li>All Users' Batches - must be blank. Press the ERASE EOF key.</li> </ul>                                                                                                    |  |  |  |  |  |  |
| BATCH STATUS     | To request only one status of batches. When this field is blank, will display all Empty, Closed, and Saved batches. To request one Status of batches, key:                               |  |  |  |  |  |  |
|                  | EMP (displays Empty Batches)                                                                                                    |  |  |  |  |  |  |
|                  | CLS (displays Closed Batches)                                                                                                    |  |  |  |  |  |  |
|                  | SAV (displays Saved Batches     BBC (displays Breakers)                                                                                                    |  |  |  |  |  |  |
|                  | <ul><li>PRC (displays Processed Batches)</li><li>DEL (displays Deleted Batches)</li></ul>                                                                                                |  |  |  |  |  |  |
| BATCH CREATE     | To request only one type of batch, key:                                                                                                    |  |  |  |  |  |  |
| METHOD           | <ul><li>P (displays Preloaded Batches)</li><li>S (displays Scratch Batches)</li></ul>                                                                                                    |  |  |  |  |  |  |
| PAY PERIOD *     | To request batches for a specific month/year, key:                                                                                                    |  |  |  |  |  |  |
|                  | <ul> <li>Pay Period Type - optional field. When left blank will display all batches for the month/year.</li> <li>Month and Year - required to display specific pay period(s).</li> </ul> |  |  |  |  |  |  |

| SEARCH KEY | DESCRIPTION                                                               |
|------------|---------------------------------------------------------------------------|
| FIELD      |                                                                           |
| RPT TYPE * | To request Batches for a specific report type:                            |
|            | TA (displays preloaded Time and Attendance batches)                       |
|            | SA (displays preloaded Miscellaneous batches for CSU Student              |
|            | Assistant Pay)                                                            |
| ROLL CD *  | To request one specific roll code batch, key the desired roll code.       |
| AGENCY *   | To request only one agency code batch, key the desired agency code.       |
| REPORTING  | This field must be used with the AGENCY Search Key field.                 |
| UNIT *     | To request batches for a specific unit, key the agency code in the AGENCY |
|            | Search Key Field and the unit number in the REPORTING UNIT field.         |

After keying data into the desired Search Key Fields, press ENTER (requested batches will display).

### HOW TO SELECT BATCHES TO CORRECT, DELETE, OR ADD ENTRIES

If the desired batches are not displayed, to access additional pages of batches, press:

- > **PF8** = Next Page
- > **PF7** = Previous Page

To access the BATCH ENTRY screen, key an "X" next to the desired batch(es). Batches can only be selected on the displayed page (cannot select batches over multiple pages).

Press ENTER (the BATCH ENTRY screen of the first selected batch will display).

If multiple batches were selected, use the following keys from the BATCH ENTRY screen:

- > **PF14** to access the next batch
- > **PF13** to access the previous batch

### HOW TO RETURN TO BATCH SELECTION SCREEN

To return to the previous page of selected batches from the BATCH ENTRY screen, press **PF10**.

### **CHANGE THE STATUS OF BATCHES**

To change Batch Status from SAV (Saved) to CLS (Closed) or CLS to SAV, key an "X" next to the desired batches and press **PF5** (to Close) or **PF6** (to Save).

<sup>\*</sup> Applies to Preloaded Batches only.

| PIPF        | 101U                          |                   |                            |         | BATCH           | SELEC          | TION              |                   |             | 08/11/92 1                    | 2:57:58      |
|-------------|-------------------------------|-------------------|----------------------------|---------|-----------------|----------------|-------------------|-------------------|-------------|-------------------------------|--------------|
| PPC         | ID 99                         |                   |                            |         |                 |                |                   |                   |             |                               |              |
|             | BATCH ID                      | BATCH<br>STAT     | CREATE<br>DATE             | USER    | PROCESS<br>DATE | RPT<br>TYP     | AGY               | RU                | ROLL<br>CD  | PAY<br>PERIOD                 | BEGIN<br>PG# |
| X<br>X<br>X | 4060100<br>4060101<br>4060102 | EMP<br>EMP<br>EMP | 052292<br>052292<br>052292 |         |                 | SA<br>SA<br>SA | 189<br>189<br>189 | 301<br>302<br>303 | 3<br>3<br>3 | 0 06 92<br>0 06 92<br>0 06 92 | 1<br>1<br>1  |
| DC98        | 30521 Please E                | nter Search       | Key Field(s                | s)      |                 |                |                   |                   |             |                               |              |
| ACTI        | N                             | PPC ID 99 l       | JSER BA                    | TCH STA | ATUS EMP        | ВАТО           | CH CREA           | ATION MET         | THOD P      |                               |              |
| PAY         | PERIOD 0 06 9                 | 2 RPT TYPE        | SA RO                      | LL CD   | AGENO           | Υ              | REPO              | RTING UN          | NIT         |                               |              |

### Section K 107: RE-ENTER BATCH (Revised 12/97)

Access the BATCH ENTRY screen of the desired batch. (See instructions in section K 101 or use the BATCH SELECTION screen instructions in section K 106).

If data is changing on the BATCH ENTRY screen, correct the Batch Control sheet. Key the corrected data onto the BATCH ENTRY screen.

### BATCH ENTRY (RE-ENTER)

| PIPF103U<br>09:29:09                             |                                   | BATCH ENTRY                                                                   | 07/31/92                                                             |
|--------------------------------------------------|-----------------------------------|-------------------------------------------------------------------------------|----------------------------------------------------------------------|
| BATCH ID 4000005<br>PAY CENTER ID PD<br>USER DMS | CREA                              | U 001 ROLL CODE 3 PAY PER<br>TE DATE 05 22 92<br>ESS DATE                     | R 0 06 92 PGS 1 TO 3<br>BATCH STATUS SAV<br>BATCH BALANCE STATUS OUT |
| TOTALS TRANS COUNT DAYS HOURS RATE GROSS         | ENTERED<br>14<br>880.50<br>289.55 | COMPUTED<br>13<br>0<br>780.50<br>276.00                                       | DIFFERENCE<br>1<br>0<br>100.00<br>13.55                              |
| CODE NUMBER AGY RU . 1                           | CODE NUM                          | =====ALTERNATE FUNDING===<br>IBER CODE NUMBE<br>SY RU SER AGY RU<br>100 901 . |                                                                      |
| DC980520<br>ACTN                                 | BATCH OUT<br>BATCH 4000           | OF BALANCE<br>0005 SSN                                                        | PAY PER                                                              |

NOTE: When correcting/changing fields with data displayed on the screen, erase the previous data using the ERASE EOF key.

There are three methods to access records:

To re-enter the Time and Attendance format key

**ACTN TA** 

Press ENTER (will update the BATCH ENTRY screen and display the first

page in the batch)

OR

To re-enter the Miscellaneous format key

**ACTN MIS** 

Press ENTER (will update the BATCH ENTRY screen and display the first

page in the batch)

To access last page of the format key

ACTN LP (Last Page)

Press ENTER (last page will display with space to add additional entries)

To begin keying records from a particular employee, key:

**SSN 732 77 3721** (key in employee's Social Security Number)

Press the PF15 key (will display the record for the requested SSN and, when

applicable, the following employee records).

To access one specific employee, key:

**SSN 732 77 3721** (key in employee's Social Security Number)

Press ENTER (will display only the employee's record(s) contained in the

batch, other employee records will not display, entries

cannot be added).

### Example of accessing record(s) for a specific Social Security Number.

| PIPF103 | BU         | I       | BATCH EN   | ITRY       |        |              |           |     |          | 07/31/92 09 | 9:29:09 |  |
|---------|------------|---------|------------|------------|--------|--------------|-----------|-----|----------|-------------|---------|--|
| ватсн   | ID 4000005 | AGY 192 | RU 001     | ROLL CODE  | E3 PA  | Y PER 0 06 9 | 2 PGS     |     |          |             | 1 TO 3  |  |
| PAY CE  | NTER ID PD |         | CREA       | TE DATE 05 | 22 92  |              |           |     |          | BATCH STAT  | TUS SAV |  |
| USER D  | MS         |         | PROC       | ESS DATE   |        |              |           | E   | BATCH BA | ALANCE STAT | US OUT  |  |
| TOTALS  | 5          |         | EN         | ITERED     |        | сомрит       | ΓED       |     | DIFF     | ERENCE      |         |  |
| TRANS   | COUNT      |         |            | 14         |        | 13           |           |     |          | 1           |         |  |
| DAYS    |            |         |            |            |        | 0            |           |     |          | 0           |         |  |
| HOURS   |            | 8       | 880.50     |            | 780.50 | )            | 100.00    |     |          |             |         |  |
| RATE    |            |         | 289.50     |            |        | 276.00       |           |     | 13.50    |             |         |  |
| GROSS   |            |         |            |            |        |              |           |     |          |             |         |  |
|         |            |         |            |            | AI TEE | NATE ELINIT  | )ING===== |     |          |             |         |  |
|         |            |         |            |            | ALILI  | INATETONE    | /////     |     |          |             |         |  |
| CODE    | NUMBER     |         | CODE       | NUMBER     |        | CODE         | NUMBER    |     | CODE     | NUMBER      |         |  |
|         | AGY RU     | SER     |            | AGY RU     | SER    |              | AGY RU    | SER |          | AGY RU      | SER     |  |
| · 1     |            |         | · <b>2</b> | 100        | 901    |              |           |     | •        |             |         |  |
|         |            |         | •          |            |        |              |           |     | •        |             |         |  |
|         |            |         |            |            |        |              |           |     | •        |             |         |  |
|         |            |         |            |            |        |              |           |     |          |             |         |  |
|         |            |         | •          |            |        |              |           |     |          |             |         |  |
|         |            |         | •          |            |        |              |           |     |          |             |         |  |
| DC9805  | 20         |         | ВАТСН      | IN BALANC  | E      |              |           |     |          |             |         |  |

### Section K 200: INTRODUCTION (Revised 12/00)

This section contains information regarding scratch batches. A scratch batch is an operator created batch or a copied batch which can be used to request all format types (i.e., Time and Attendance [TA], Dock [DCK], Miscellaneous [MIS], Certification [ETC], Adjustments [ADJ]. The batch may contain up to 100 records.

### Section K 201: TO ACCESS BATCH (INITIAL) (Revised 12/00)

PIPF001 TIME & ATTENDANCE MENU 07/31/00 9:22:09 ENTER AN ACTION COMMAND OR PLACE AN 'X' BEFORE THE ACTION **BATCH UPDATE ACTIONS: BATCH INQUIRY ACTIONS: ENT** BATCH ENTRY ΕI **EMPLOYEE INQUIRY** SEL **BATCH SELECTION** DIR **BATCH DIRECTORY BATCH INQUIRY** BCH MISCELLANEOUS ACTIONS: OFF **SIGNOFF** HLP **HELP** LAS LEAVE ACCOUNTING PRINT DESTINATION: **ACTN ENT BATCH** SSN PAY PER 

Example of screen above is for the TIME & ATTENDANCE (T/A) MENU; however, instructions below also apply to the BATCH ENTRY and BATCH SELECTION screens.

The following procedures identify the method for accessing a new SCRATCH batch.

NOTE: Batches cannot be updated from Inquiry Screens; press CLEAR key and return to the T/A Menu to access Update Screens.

### FROM T/A OR BATCH SELECTION

- Key information in the following field: ACTN ENT (to access BATCH ENTRY screen).
- Press ENTER.

### FROM BATCH ENTRY

- ➤ Key the following: **BATCH** (erase all characters in this field by pressing the ERASE EOF key).
- Press ENTER (BATCH ENTRY screen will display).

### **INITIAL UPDATE**

Key the required information from the Batch Entry Control form (instructions in Section K 005.1) onto the BATCH ENTRY screen under the heading ENTERED. (See example below.) Key decimal point to reflect fractional hours and cents:

| TRANS COUNT | 14     | (number of employee records, maximum 100) |  |  |  |  |
|-------------|--------|-------------------------------------------|--|--|--|--|
| DAYS        | 5      | (total number of days)                    |  |  |  |  |
| HOURS       | 880.5  | (total number of hours)                   |  |  |  |  |
| RATE        | 289.55 | (total amount from rates)                 |  |  |  |  |
| GROSS       |        | (total amount from gross)                 |  |  |  |  |
| STD         |        | (total amount from standard)              |  |  |  |  |

Key the ALTERNATE FUNDING fields, if applicable (do not use Alternate Funding for Regular pay).

| CODE  | 1   | (Key only if different than employee's regular position) |
|-------|-----|----------------------------------------------------------|
| AGY + |     |                                                          |
| RU +  |     | (Key only if different than employee's regular position) |
| SER   | 901 |                                                          |

Move the cursor to the following field and key: **ACTN** [Key the command for the desired format]:

**ETC** = Employee Time Certification

**TA** = Time and Attendance [Form 672]

**DCK** = Dock [STD.603]

MIS = Miscellaneous [STD.671]

**ADJ** = Pay Adjustment

Press *ENTER* (will update the BATCH ENTRY screen, assign a Batch ID and display a blank screen in the requested format).

| PIPF103 | BU         |      | •        | BATCH  |      |         |        | ENTRY      |        |          | 9:29:09       |         |
|---------|------------|------|----------|--------|------|---------|--------|------------|--------|----------|---------------|---------|
| BATCH   | ID         |      | AG       | Y RU   | ROLL | CODE    | B PAY  | / PER      |        | PGS      |               |         |
| PAY CE  | NTER ID PD |      | CR       | EATE D | ATE  |         |        |            |        | BATO     | CH STATUS     |         |
| USER X  | YZ         |      | PR       | OCESS  | DATE |         |        |            |        | BATCH BA | ALANCE STATUS | ;       |
| TOTALS  | 6          |      | EN       | TERED  |      |         | CON    | //PUTED    |        | DIFFEREN | NCE           |         |
| TR      | ANS COUNT  |      | 14       | 4      |      |         | 0      |            |        | 0        |               |         |
| DA      | YS         |      |          | 5      |      |         | 0      |            |        | 0        |               |         |
| НО      | URS        |      | 88       | 880.5  |      |         | .00    |            | .00    |          |               |         |
| RA      | TE         |      | 28       | 9.5    |      | .00     |        | .00        |        | .00      |               |         |
| GR      | ROSS       |      |          |        |      |         |        |            |        |          |               |         |
| ST      | D          |      |          |        |      |         |        |            |        |          |               |         |
| =====   | =======    |      | ======   |        |      | ===ALTE | ERNATI | E FUNDING= | ====== |          |               | :====== |
| CODE    | NUMBER     |      | CODE     | NUME   | BER  |         | ODE    | NUMBER     |        | CODE     | NUMBER        |         |
|         | AGY RU     | SER  |          | AGY F  | RU   | SER     |        | AGY RU     | SER    |          | AGY RU        | SER     |
| • 1     |            | 901  | · 2      | 1      | 00   | 901 ·   |        |            |        |          |               |         |
|         |            |      |          |        |      |         |        |            |        |          |               |         |
|         |            |      |          |        |      |         |        |            |        |          |               |         |
|         |            |      |          |        |      |         |        |            |        |          |               |         |
| DC9805  | 26 E       | NTER | DATA FOR |        |      |         |        |            |        |          |               |         |
| ACTN    | TA BATCH   |      | SSN      |        |      | Y FER   | 23 [   | 67 - +     |        |          |               |         |

<sup>\*</sup> **PROTECTED FIELD** - To key changes in protected fields, unprotect the fields by pressing the PF9 key. Key the correction and press PF9 to reinstate the protected fields.

### Section K 203: TIME AND ATTENDANCE DETAIL SCREEN (Revised 12/00)

Each page can contain a maximum of 4 employee records with a maximum of 9 types of payments per record.

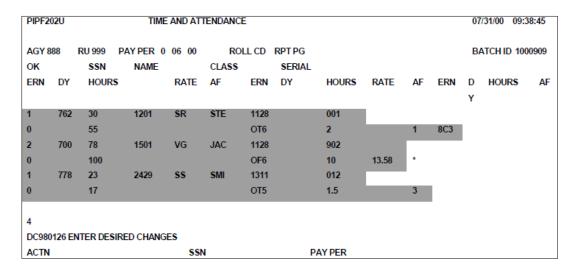

# The "\*" indicates the use of the DUP key to duplicate data from the previous employee record.

Key the information as coded on the Form 672.

| Field Name     | Description/Use                                                                                                    |
|----------------|----------------------------------------------------------------------------------------------------|
| AGY            | Agency Code                                                                                                    |
| RU             | Reporting Unit                                                                                                    |
| PAY PER        | Pay Period (divided into 3 fields). Pay Period Type (1 character), Month (2 characters) and Year (2 characters).                                                                                                    |
| ОК             | OK Indicator Initially closed field. After the screen is updated, or in a "copied" batch, the field will display an "X" for selected records. Erase "X" (unselect the record) if payment(s) should not be requested.         |
| SSN            | Social Security Number (divided into 3 fields).                                                                                                    |
| NAME           | Key first and middle initial and first 3 letters of surname.                                                                                                    |
| CLASS          | Class Code                                                                                                    |
| SER            | Serial Number                                                                                                    |
| ERN ID         | Earnings Identifier - Required to identify type of payment (1 to 4 characters).  NOTE: All unused preprinted Earnings IDs for copied preloaded batches will be deleted for selected employee records when initially updated. |
| DY+            | Days to be paid. Data <u>cannot</u> be duplicated using the DUP key.                                                                                                    |
| HOURS          | Hours to be paid. Key decimal to reflect hours in hundredths. Data <u>cannot</u> be duplicated using the DUP key.                                                                                                    |
| RATE           | Rate for the type of payment requested. Key decimal to reflect cents. Data<br>cannot be duplicated using the DUP key.                                                                                                    |
| AF             | Alternate Funding Code. Key the character code assigned.                                                                                                    |
| Use of DUP key | Will duplicate the data from the previous employee record in the corresponding line. <u>Exception</u> : DY (Days), HOURS, and RATE fields.  Note: Do Not use the asterisk (uppercase 8) key.                                 |

<sup>&</sup>lt;sup>+</sup> PROTECTED FIELD - To key changes in protected fields, unprotect the fields by pressing the PF9 key. Key the correction and press PF9 to reinstate the protected fields.

After keying all information onto the screen, one of the following actions may be performed:

- Press ENTER. Data will be updated and a blank TA detail screen or the next TA detail screen will display.
- Request a different format. Key DCK (for STD. 603), ETC (for STD. 966), ADJ (for STD. 683) or MIS (for STD. 671) in the ACTN field. Press ENTER (will update the displayed page and advance to the requested format).
- SAVE the batch. Press PF6 (will update the displayed page and return to the BATCH ENTRY screen).
- CLOSE the batch. Press PF5 (will update the displayed page and return to the BATCH ENTRY screen).

If an ERROR MESSAGE is displayed, correct the error condition and repeat the command or press ENTER.

Initial and date keyed Forms 672 on the DATE KEYED area.

### Section K 204: ABSENCE WITHOUT PAY (DOCK) DETAIL SCREEN (Revised 08/93)

Each page can contain a maximum of 8 employee records.

If more than one dock record for the same pay period is keyed for an employee, the payroll system will process the dock with the most current date in the REPORTING DATE field. The date is automatically assigned when the format is originally established in the batch. The assigned date may be changed to a future date (see Reporting Date, Item 1d, below).

| PIPF20       | 1U    | U ABSENCE W/O PAY (DOCK)07/14/92 09: |                  |                 |             |                |                    |  |
|--------------|-------|--------------------------------------|------------------|-----------------|-------------|----------------|--------------------|--|
| DC9801       | 155   | BATCH ADD                            | ED .             |                 |             |                |                    |  |
| AGY 19<br>OK | 2     | RU 001 PAY                           | PER 0 07 92      | REPORTING CLASS | DATE<br>SER | 07 14 92 BATCH | ID 118017<br>HOURS |  |
| 1            |       | 23 4567                              | AB CEE           | 1128            | 001         | 2              | _                  |  |
| 2            |       | 34 5678<br>45 6789                   | CB ESS<br>NB SEA | 1136            | 005<br>020  | 5<br>1         | 5<br>.5            |  |
| 4            |       |                                      |                  |                 |             |                |                    |  |
| 5<br>6       |       |                                      |                  |                 |             |                |                    |  |
| 7            |       |                                      |                  |                 |             |                |                    |  |
| 8<br>DC9808  | 549 A | DD TRANSAC                           | CTIONS           |                 |             |                |                    |  |
| ACTN         |       | SSN                                  | PA               | Y PER           |             |                |                    |  |

The "\*" indicates the use of the DUP key to duplicate data from the previous employee record.

Key the information as coded on the STD. 603.

| Field Name | Description/Use                                                                                                  |
|------------|----------------------------------------------------------------------------------------------------|
| AGY        | Agency Code                                                                                                    |
| RU         | Reporting Unit                                                                                                   |
| PAY PER    | Pay Period (divided into 3 fields). Pay Period Type (1 character), Month (2 characters) and Year (2 characters). |

| Field Name        | Description/Use                                                                                                    |
|-------------------|----------------------------------------------------------------------------------------------------|
| REPORTING<br>DATE | Divided into 3 fields. Month (2 characters), Day (2 characters) and Year (2 characters). The date is computer generated and can be changed to reflect a different date.                                        |
| ОК                | OK Indicator Initially closed field. After the screen is updated, or on a "copied" batch, the field will display an "X" for selected records. Erase "X" (unselect the record) if dock should not be requested. |
| SSN               | Social Security Number (divided into 3 fields).                                                                                                    |
| NAME              | Key first and middle initial and first 3 letters of surname.                                                                                                    |
| CLASS             | Class Code                                                                                                    |
| SER               | Serial Number                                                                                                    |
| DY                | Days to be docked. Leave blank to cancel dock time that was processed in error. Data cannot be duplicated using the DUP key.                                                                                   |
| HOURS             | Hours to be docked. Key decimal to reflect hours in hundredths. Leave blank to cancel dock time that was processed in error. Data <u>cannot</u> be duplicated using the DUP key.                               |
| RATE              | Rate for the type of payment requested. Key decimal to reflect cents. Data<br>cannot be duplicated using the DUP key.                                                                                          |
| AF                | Alternate Funding Code. Key the character code assigned.                                                                                                    |
| Use of DUP key    | Will duplicate the data from the previous employee record in the corresponding line.  Exception: DY (Days), HOURS, and RATE fields.  NOTE: <b>Do Not</b> use the asterisk (uppercase 8) key.                   |

After keying all information onto the screen, one of the following actions may be performed:

- Press ENTER. Data will be updated and a blank or next dock detail screen will display.
- Request a different format. Key **TA** (for Form 672), **ETC** (for STD. 966), **ADJ** (for STD. 683) or **MIS**, (for STD 671) in the ACTN field. Press **ENTER** (will update the displayed page and advance to the requested format).
- **SAVE** the batch. Press **PF6** (will update the displayed page and return to the BATCH ENTRY screen).
- **CLOSE** the batch. Press **PF5** (will update the displayed page and return to the BATCH ENTRY screen).

If an ERROR MESSAGE is displayed, correct the error condition and repeat the command or press ENTER.

Initial and date each STD. 603 keyed into the system in the upper right hand corner.

| PIPF2              | 03U              | MISCELLANEOUS PAYROLL/LEAVE ACTIONS |             |     |     |    |          | 08/14/92 | 10:53:28             |                 |
|--------------------|------------------|-------------------------------------|-------------|-----|-----|----|----------|----------|----------------------|-----------------|
| AGY 1<br>OK        | 92 RU 001<br>SSN | PAY PER 0 07 9<br>NAME              | 92<br>CLASS | SER | ERN | ID | DY HOURS | AF RATE  | BATCH ID<br>WWG/FLSA | 118017<br>GROSS |
| 1                  | 911 23 4567      | AB CEE                              | 1128        | 001 | SRE |    | 40       |          |                      |                 |
| 2                  | 922 34 5678      | CHESS                               | *           | 005 | 9M  |    |          | 200      |                      |                 |
| 3                  | 933 45 6789      | NB SEA                              | 1136        | 020 | SRE |    | 8        |          |                      |                 |
| 4                  |                  |                                     |             |     |     |    |          |          |                      |                 |
| 5                  |                  |                                     |             |     |     |    |          |          |                      |                 |
| 6                  |                  |                                     |             |     |     |    |          |          |                      |                 |
| 7                  |                  |                                     |             |     |     |    |          |          |                      |                 |
| 8<br>DC980<br>ACTN | )549 ADD TRA     | NSACTIONS                           |             |     | SSN |    |          | PAY PER  |                      |                 |

The "\*" indicates the use of the DUP key to duplicate date from the previous employee record.

Each page can contain a maximum of 8 employee records.

Key the information as coded on the STD. 671.

| Field Name | Description/Use                                                                                                    |
|------------|----------------------------------------------------------------------------------------------------|
| AGY        | Agency (Agency Code)                                                                                                    |
| RU         | Unit (Reporting Unit)                                                                                                    |
| PAY PER    | Pay Period (divided into 3 fields). Pay Period Type (1 character), Month (2 characters) and Year (2 characters).                                                                                                    |
| ОК         | OK Indicator Initially closed field. After the screen is updated, or in a "copied" batch, the field will display an "X" for selected records. Erase "X" (unselect the record) if payment(s) should not be requested. |
| SSN        | Social Security Number (divided into 3 fields).                                                                                                    |
| NAME       | Initials (key first and middle initials and first 3 letters of surname.                                                                                                    |
| CLASS      | Class (Class Code)                                                                                                    |
| SER        | Serial (Serial Number)                                                                                                    |
| ERN ID     | Earnings ID (Earnings Identifier - required to identify type of payment.) Can be 1 to 4 characters.                                                                                                    |
| DY+        | Days (days to be paid). Data <u>cannot</u> be duplicated using the DUP key. Protected field +.                                                                                                    |
| HOURS      | Hours and Hdths (hours to be paid.) Key decimal to reflect hours in hundredths. Data <u>cannot</u> be duplicated using the DUP key.                                                                                  |
| AF         | Alt Fund Code (Alternate Funding Code). Key the character code assigned.                                                                                                    |

| Field Name     | Description/Use                                                                                                    |
|----------------|----------------------------------------------------------------------------------------------------|
| RATE           | Key decimal to reflect cents. Data <u>cannot</u> be duplicated using the DUP key.                                                                                                    |
| WWG+           | WORK WEEK (Civil Service employee's Work Week Group or reallocated WWG, or CSU employee's FLSA Code).                                                                                             |
| Use of DUP key | Will duplicate the data from the previous employee record in the corresponding line. Do not skip lines.  Exception: DY, HOURS, and RATE fields.  Note: Do Not use the asterisk (uppercase 8) key. |

<sup>\*</sup> PROTECTED FIELD - To key changes in protected fields, unprotect the fields by pressing the PF9 key. Key the correction and press PF9 to reinstate the protected fields.

After keying all information onto the screen, one of the following actions may be performed:

- Press ENTER. Data will be updated and a blank or next MIS screen will display.
- Request a different format. Key **TA** (for Form 672), **ETC** (for STD. 966), **ADJ** (for STD. 683) or **DCK** (for STD 603) in the ACTN field. Press **ENTER** (will update the displayed page and advance to the requested format).
- **SAVE** the batch. Press **PF6** (will update the displayed page and return to the BATCH ENTRY screen).
- **CLOSE** the batch. Press **PF5** (will update the displayed page and return to the BATCH ENTRY.

If an ERROR MESSAGE is displayed, correct the error condition and repeat the command or press **ENTER**.

Initial and date each STD. 671 page keyed into the system.

| PIPF304U                       | EMPLO           | YEE TII | ME CER | RT ENT | TRY 05/     | 17/00                 |
|--------------------------------|-----------------|---------|--------|--------|-------------|-----------------------|
|                                | PER<br>ME CLASS | SER     | STD    | DY     | BA<br>HOURS | TCH ID 1053<br>TBFRAC |
| 1                              |                 |         |        |        |             | 000000                |
| 2                              |                 |         |        |        |             | 000000                |
| 3                              |                 |         |        |        |             | 000000                |
| 4                              |                 |         |        |        |             | 000000                |
| 5                              |                 |         |        |        |             | 000000                |
| 6                              |                 |         |        |        |             | 000000                |
| 7                              |                 |         |        |        |             | 000000                |
| 8<br>DC980549 ADD TRAN<br>ACTN | SACTIONS        | SSI     | N      | PA     | Y PER       | 000000                |

Each page can contain a maximum of 8 employee records.

Key the information as coded on the STD. 966.

| Field Name | Description/Use                                                                                                    |
|------------|----------------------------------------------------------------------------------------------------|
| AGY        | Agency (Agency Code)                                                                                                    |
| RU         | Unit (Reporting Unit)                                                                                                    |
| PAY PER    | Pay Period (divided into 3 fields). Pay Period Type (1 character), Month (2 characters) and Year (2 characters).                                                                                                    |
| ОК         | OK Indicator Initially closed field. After the screen is updated, or in a "copied" batch, the field will display an "X" for selected records. Erase "X" (unselect the record) if payment(s) should not be requested. |
| SSN        | Social Security Number (divided into 3 fields).                                                                                                    |
| NAME       | Initials (key first and middle initials and first 3 letters of surname.                                                                                                    |
| CLASS      | Class (Class Code)                                                                                                    |
| SER        | Serial (Serial Number)                                                                                                    |
| STD        | If standard warrant due key "1."                                                                                                    |
| DY+        | Days (days to be paid). Data <u>cannot</u> be duplicated using the DUP key. Protected field +.                                                                                                    |
| HOURS      | Hours and Hdths (hours to be paid.) Key decimal to reflect hours in hundredths. Data <u>cannot</u> be duplicated using the DUP key.                                                                                  |

| Field Name | Description/Use                                       |
|------------|-------------------------------------------------------|
| TBFRAC     | If timebase less than FT key fraction (e.g., 001002). |

<sup>&</sup>lt;sup>+</sup> PROTECTED FIELD - To key changes in protected fields, unprotect the fields by pressing the PF9 key. Key the correction and press PF9 to reinstate the protected fields.

After keying all information onto the screen, one of the following actions may be performed:

- Press ENTER. Data will be updated and a blank or next MIS screen will display.
- Request a different format. Key TA (for Form 672), MIS (for STD. 671), ADJ (for STD. 683) or DCK (for STD 603) in the ACTN field. Press ENTER (will update the displayed page and advance to the requested format).
- SAVE the batch. Press PF6 (will update the displayed page and return to the BATCH ENTRY screen).
- CLOSE the batch. Press PF5 (will update the displayed page and return to the BATCH ENTRY screen).

### Section K 207: PAY ADJUSTMENTS DETAIL SCREEN FORM STD. 683 (Revised 12/00)

Each page can contain a maximum of 3 employee records with a maximum of 3 types of payments per record.

| PIPF30                    | 04U         |       |               | PAY                        | / ADJU | JSTMENT E    | ENTRY                       |     | 05/   | /17/00                | 0     | 8:53:23                    |
|---------------------------|-------------|-------|---------------|----------------------------|--------|--------------|-----------------------------|-----|-------|-----------------------|-------|----------------------------|
| AGY                       |             | AID F |               | RANT REGISTER              |        |              | RPT PG E<br>TIME TO BE PAID |     |       | BATCH ID<br>SHOULD BE |       | 053                        |
| OK<br>SAL                 | SSN<br>RATE | DY    | NAME<br>HOURS | CLASS<br>TBFRAC            | PT     | SERIAL<br>SD | RC                          | SAL | RATE  | DY                    | HOURS | TBFRAC                     |
| 1                         |             |       |               | 000000<br>000000<br>000000 |        |              |                             |     |       |                       |       | 000000<br>000000<br>000000 |
| 2                         |             |       |               | 000000<br>000000<br>000000 |        |              |                             |     |       |                       |       | 000000<br>000000<br>000000 |
| 3                         |             |       |               | 000000<br>000000<br>000000 |        |              |                             |     |       |                       |       | 000000<br>000000<br>000000 |
| DC980549 ADD TRANSACTIONS |             |       |               |                            |        |              |                             |     |       |                       |       |                            |
| ACTN                      |             |       |               |                            |        | SSN          |                             | PA  | Y PER |                       |       |                            |

| Field Name | Description/Use                                                                                                  |
|------------|----------------------------------------------------------------------------------------------------|
| AGY        | AGENCY (Agency Code)                                                                                             |
| RU         | UNIT (Reporting Unit)                                                                                            |
| PAY PERIOD | Pay Period (divided into 3 fields). Pay Period Type (1 character), Month (2 characters) and Year (2 characters). |

| Field Name | Description/Use                                                                                                    |
|------------|----------------------------------------------------------------------------------------------------|
| ОК         | OK Indicator Initially closed field. After the screen is updated, or in a "copied" batch, the field will display an "X" for selected records. Erase "X" (unselect the record) if payment(s) should not be requested. |
| SSN        | SOCIAL SECURITY NUMBER (divided into 3 fields).                                                                                                    |
| NAME       | Key first and middle initials and first 3 letters of surname.                                                                                                    |
| CLASS      | Class Code                                                                                                    |
| SER        | SERIAL (Serial Number)                                                                                                    |

### Payment Per Warrant Register

| Field Name | Description/Use                                                                  |
|------------|----------------------------------------------------------------------------------|
| SAL RATE   | Key decimal to reflect cents.                                                    |
| DY         | Days Paid                                                                        |
| HOURS      | Hours paid - Key decimal to reflect hundredths.                                  |
| TBFRAC     | Time Base if less than FT (e.g., 001002 for 1/2 time for payment type "Y" only). |
| PT         | Payment Type                                                                     |
| SD         | Shift Differential                                                               |
| RC         | Roll Code                                                                        |

### Payment Should Be

| Field Name | Description/Use                                                                  |
|------------|----------------------------------------------------------------------------------|
| SAL RATE   | Key decimal to reflect cents.                                                    |
| DY         | Days to be paid                                                                  |
| HOURS      | Hours to be paid                                                                 |
| TBFRAC     | Time Base if less than FT (e.g., 001002 for 1/2 time) for payment type "Y" only. |

After keying all information onto the screen, one of the following actions may be performed:

- Press ENTER. Data will be updated and a blank or next MIS screen will display.
- Request a different format. Key TA (for Form 672), MIS (for STD. 671), ADJ (for STD. 683) or DCK (for STD 603) in the ACTN field. Press ENTER (will update the displayed page and advance to the requested format).
- **SAVE** the batch. Press **PF6** (will update the displayed page and return to the BATCH ENTRY screen).
- **CLOSE** the batch. Press **PF5** (will update the displayed page and return to the BATCH ENTRY screen).

If an ERROR MESSAGE is displayed, correct the error condition and repeat the command or press ENTER.

Initial and date keyed form STD. 683 on the DATE KEYED area.

### Section K 208: BALANCING THE BATCH (Revised 12/00)

After saving (PF6) or closing (PF5) the batch, the BATCH ENTRY screen will appear. The field BATCH BALANCE STATUS will identify whether the batch is IN balance or OUT of balance.

### Batch Entry shows OUT OF BALANCE batch:

| PIPF103U         |                      |           |                    | BAT                   | CH ENTR | Y               |         |        | 05/22/00 | 09:29:09  |
|------------------|----------------------|-----------|--------------------|-----------------------|---------|-----------------|---------|--------|----------|-----------|
| BATCH ID 118017  | AGY 192              | RU 001    | RU 001 ROLL CODE 3 |                       |         | PAY PER 0 05 00 |         |        |          | GS 1 TO 3 |
| PAY CENTER ID PD |                      | (         | CREATE DAT         | E 05/22/00 BA         |         |                 | CH STAT | US SAV |          |           |
| USER DMS         |                      | F         | PROCESS DA         | TE BATCH BALANCE STAT |         |                 | US OUT  |        |          |           |
| TOTALS           |                      | ENTERE    | )                  | COM                   | PUTED   |                 | DIFFERE | NCE    |          |           |
| TRANS COUNT      |                      | 14        |                    | 14                    |         |                 | 0       |        |          |           |
| DAYS             |                      |           |                    | 0                     |         |                 | 0       |        |          |           |
| HOURS            |                      | 880.50    |                    | 880.5                 | 0       |                 | .00     |        |          |           |
| RATE             |                      | 289.50    |                    | 289.0                 | 0       |                 | .50     |        |          |           |
| GROSS            |                      |           |                    |                       |         |                 |         |        |          |           |
| STD              |                      |           |                    |                       |         |                 |         |        |          |           |
|                  |                      |           | AL                 | TERNATE               | FUNDIN  | G               |         |        |          |           |
| CODE NUMBER      |                      | CODE      | NUMBER             |                       | CODE    | NUMBER          |         | CODE   | NUMBER   |           |
| AGY RU           | SER                  |           | AGY RU             | SER                   |         | AGY RU          | SER     |        | AGY RU   | SER       |
| .1               | 901                  | .2        | 100                | 901                   |         |                 |         |        |          |           |
| -                |                      |           |                    |                       |         |                 |         |        |          |           |
| -                |                      | -         |                    |                       |         |                 |         |        |          |           |
| -                |                      |           |                    |                       | -       |                 |         |        |          |           |
| DC980527         | BATCH OUT OF BALANCE |           |                    |                       |         |                 |         |        |          |           |
| ACTN             | BAT                  | CH 118017 | SSN                |                       | P/      | Y PER           |         |        |          |           |

The difference between the data keyed on the employee's records (**COMPUTED**) and the totals keyed on the **BATCH ENTRY** screen (**ENTERED**) will appear under the heading **DIFFERENCE**. Verify totals keyed in the fields under the heading **ENTERED**:

| Step | Action                                                                                                    |
|------|----------------------------------------------------------------------------------------------------|
| 1    | TOTALS KEYED INCORRECTLY                                                                                       |
|      | Erase the previous data using the ERASE EOF key and key the correct amount(s) in the appropriate field(s).     |
| 2    | Press ENTER                                                                                                    |
| 3    | If Batch Balance Status displays IN, proceed to Step 8. If Batch Balance Status displays OUT, proceed to Step. |

| Step | Action                                                                                                    |
|------|----------------------------------------------------------------------------------------------------|
| 4    | INCORRECT DATA KEYED IN BATCH                                                                                                    |
|      | To re-enter a format, key the command for the desired format in the following field:                                                                                           |
|      | ACTN Key one of the following formats                                                                                                    |
|      | ETC = Employee Time Certification (STD. 966);  TA = Time and Attendance (Form 672);  DCK = Dock (STD. 603);  MIS = Miscellaneous (STD. 671);  ADJ = Pay Adjustment (STD. 683). |
|      | Press <b>ENTER</b> (will update the BATCH ENTRY screen and display the first page of the requested format).                                                                    |
|      | Once the desired format is accessed, to begin keying/viewing record(s) use one of the following procedures:                                                                    |
|      | To access a particular employee, key:                                                                                                    |
|      | SSN 732 77 3721 (Key in the employee's Social Security Number)                                                                                                    |
|      | Press the PF15 key* (will display the first record for the requested SSN, and if applicable, the following 6 employee records)                                                 |
|      | To access one specific employee, key:                                                                                                    |
|      | SSN 732 77 3721 (key in employee's Social Security Number)                                                                                                    |
|      | Press <b>ENTER</b> (will display only the employee's records contained in the format, other employee records <u>will not</u> display).                                         |
| 5    | Verify records using PF8 (Next Page) and PF7 (Previous Page) keys. Correct all errors.                                                                                         |
|      | NOTE: When deleting one of several payment requests from a particular employee's record, erase all fields for ONLY the payment being deleted.                                  |
| 6    | Save (PF6) or Close (PF5) the batch.                                                                                                    |
| 7    | If BATCH BALANCE STATUS displays IN, proceed to BATCH BALANCE STATUS - IN, Step 8.                                                                                             |
|      | If BATCH BALANCE STATUS displays OUT, re-verify totals and employee records (go back to Steps 1 - 3 or Steps 4 - 6).                                                           |

| Step | Action                                                                                            |
|------|---------------------------------------------------------------------------------------------------|
| *    | When the PF15 key is used on the BATCH ENTRY screen, the system will search for                   |
|      | the SSN in ONLY the first format of the batch.                                                    |
|      | Batch Entry shows batch IN BALANCE:                                                               |
|      | PIPF103U BATCH ENTRY 05/22/00 09:29:09                                                            |
|      |                                                                                                   |
|      | BATCH ID 118017                                                                                   |
|      | USER DMS PROCESS DATE BATCH BALANCE STATUS IN                                                     |
|      | TOTALS ENTERED COMPUTED DIFFERENCE                                                                |
|      |                                                                                                   |
|      | TRANS COUNT 14 14 0                                                                               |
|      | DAYS 5 0 0<br>HOURS 880.50 880.50 .00                                                             |
|      | RATE 289.50 289.50 .00                                                                            |
|      | GROSS                                                                                             |
|      | STD                                                                                               |
|      | ======================================                                                            |
|      | CODE NUMBER CODE NUMBER CODE NUMBER                                                               |
|      | AGY RU SER AGY RU SER AGY RU SER                                                                  |
|      | .1 901 .2 100 901 .                                                                               |
|      |                                                                                                   |
|      |                                                                                                   |
| 8    | One of the following options can be performed when BATCH BALANCE STATUS                           |
|      | indicates IN:                                                                                     |
|      | Close (PF5) I or Save (PF6) the batch.                                                            |
|      | Multiple batches were selected from the BATCH SELECTION screen, press                             |
|      | PF14 to access the Next Batch.                                                                    |
|      | Request a new Scratch Batch, erase all characters in the BATCH Search Key                         |
|      | Field and press ENTER.                                                                            |
|      | ·                                                                                                 |
|      | Request an existing batch, key the desired batch number in the BATCH Search      Stall and SNTSB. |
|      | Key Field and ENTER.                                                                              |
|      | <ul> <li>To return to the T/A MENU screen, press the CLEAR key.</li> </ul>                        |

# Section K 209: BATCH SELECTION (Revised 12/00)

BATCH SELECTION is an update screen that provides a listing of batches. From the BATCH SELECTION screen several update functions can be performed.

This section contains procedures to:

- Access a listing of batches based on information keyed in Search Key Fields;
- Select one or more batches to correct, delete or add entries; and
- Change the status of one or more selected batches from Saved to Closed or Closed to Saved.

| PIPF001      | TIME & ATTENDANCE MENU    | 07/31/0       | 00 9:22:09       |  |
|--------------|---------------------------|---------------|------------------|--|
| ENTER AN AG  | CTION COMMAND OR PLACE AN | 'X' BEFORE TH | E ACTION         |  |
| BATCH UPDA   | TE ACTIONS:               | BATCH INQ     | UIRY ACTIONS:    |  |
| ENT          | BATCH ENTRY               | EI            | EMPLOYEE INQUIRY |  |
| SEL          | BATCH SELECTION           | DIR           | BATCH DIRECTORY  |  |
|              |                           | BCH           | BATCH INQUIRY    |  |
| MISCELLANEC  | OUS ACTIONS:              |               |                  |  |
| OFF          | SIGNOFF                   |               |                  |  |
| HLP          | HELP                      |               |                  |  |
| LAS          | LEAVE ACCOUNTING          |               |                  |  |
| PRINT DESTIN | ATION:                    |               |                  |  |
| ACTN ENT     | BATCH                     | SSN           | PAY PER          |  |
|              |                           |               |                  |  |

To access the BATCH SELECTION screen from the Time & Attendance Menu or Batch Entry Screen, key the following:

- > ACTN SEL
- > Press ENTER (a blank BATCH SELECTION screen will display).

| PIPF101U              |               |                        | E         | BATCH SELEC           | CTION      |       | 11/2 | 20/00      | 12:5              | 57:58        |
|-----------------------|---------------|------------------------|-----------|-----------------------|------------|-------|------|------------|-------------------|--------------|
| PPC ID<br>BATCH<br>ID | BATCH<br>STAT | CREATE<br>DATE         | USER      | PROCESS<br>DATE       | RPT<br>TYP | AGY   | RU   | ROLL<br>CD | PAY<br>PERIOD     | BEGIN<br>PG# |
| DC98052               | 1 Please E    | nter Search I          | Key Field | (s)                   |            |       |      |            |                   |              |
| ACTN<br>PAY PER       |               | 99 USER<br>10 RPT TYPE |           | TCH STATUS<br>ROLL CD | EMP B      | AGENO |      |            | HODS<br>ORTING UI | NIT          |

### **HOW TO ACCESS A LISTING OF BATCHES**

Upon initial access, a blank BATCH SELECTION screen will display. By keying additional information in one or more of the Search Key Fields, located at the bottom of the screen, the specific desired batches will display. Refer to Search Key Field descriptions below:

| Search Key Field | Description                                                                                                    |
|------------------|----------------------------------------------------------------------------------------------------|
| (1) USER         | Initially displays your User ID which is used to access only your batches. When using this field, additional Search Key Field(s) must be entered. To access other batches:                                      |
|                  | Preloaded Batches - (Empty status) - User must be blank. Press the ERASE EOF key.                                                                                                    |
|                  | Other Users' Batches - Enter the last three letters of the<br>desired User ID.                                                                                                    |
|                  | All Users' Batches - must be blank. Press the ERASE EOF key.                                                                                                    |
| (2) BATCH STATUS | To request only one status of batches. When this field is blank will display all Empty, Closed and Saved batches. To request one status of batches, key:                                                        |
|                  | <ul> <li>EMP (displays Empty Batches)</li> <li>CLS (displays Closed Batches)</li> <li>SAV (displays Saved Batches)</li> <li>PRC (displays Processed Batches)</li> <li>DEL (displays Deleted Batches)</li> </ul> |

| Search Key Field | Description                                                           |
|------------------|-----------------------------------------------------------------------|
| (1) BATCH CREATE | To request only one type of batch, key:                               |
| METHOD           | P (displays Preloaded Batches)                                        |
|                  | S (displays Scratch Batches)                                          |
| (4) PAY PERIOD*  | To request batches for specific month/year, key:                      |
|                  | Pay Period Type – optional field. When left blank will display        |
|                  | all batches for the month/year.                                       |
|                  | Month and Year - required to display specific pay period(s).          |
| (5) RPT TYPE*    | To request batches for specific report type:                          |
|                  | TA (displays preloaded Time and Attendance batches)                   |
|                  | SA (displays preloaded Miscellaneous batches for CSU Student          |
|                  | Assistant Pay)                                                        |
| (6) ROLL CD*     | To request batches with one specific roll code, key the desired roll  |
|                  | code.                                                                 |
| (7) AGENCY*      | To request batches with one specific agency code, key the desired     |
|                  | agency code.                                                          |
| (8) REPORTING    | This field must be used with the AGENCY Search Key Field. To request  |
| UNIT*            | batches for a specific unit, key the agency code in the AGENCY Search |
|                  | Key Field and the unit number in the REPORTING UNIT field.            |

After keying data into the desired Search Key Fields, press ENTER (requested batches will display).

### HOW TO SELECT BATCHES TO CORRECT, DELETE OR ADD ENTRIES

If the desired batches are not displayed, to access additional pages of batches, press:

- > PF8 Next Page
- > **PF7** Previous Page

To access the BATCH ENTRY screen, key an "X" next to the desired batch(es). Batches can only be selected on the displayed page (cannot select batches over multiple pages).

Press ENTER (the BATCH ENTRY screen of the first selected batch will display).

If multiple batches were selected, use the following keys from the BATCH ENTRY screen:

- > PF14 to access the next batch
- > **PF13** to access the previous batch

### HOW TO RETURN TO BATCH SELECTION SCREEN

To return to the BATCH SELECTION screen from the BATCH ENTRY screen, press PF10.

### **CHANGE THE STATUS OF BATCHES**

To change Batch Status from SAV (Saved) to CLS (Closed) or CLS to SAV, key an "X" next to the desired batches and press PF5 (to Close) or PF6 (to Save).

<sup>\*</sup> Applies to Preloaded Batches only

| PIF                 | F101U      | 101U BATCH SELECTION |              |          | 11/20/00 |         | 12:57:58 |       |         |           |       |
|---------------------|------------|----------------------|--------------|----------|----------|---------|----------|-------|---------|-----------|-------|
| PP                  | C ID       |                      |              |          |          |         |          |       |         |           |       |
|                     | BATCH      | BATCH                | CREATE       |          | PROCESS  | RPT     |          |       | ROLL    | PAY       | BEGIN |
|                     | ID         | STAT                 | DATE         | USER     | DATE     | TYP     | AGY      | RU    | CD      | PERIOD    | PG, # |
| X                   | 110147     | SAV                  | 10 26 00     | PKN      |          |         |          |       |         |           |       |
| X                   | 110102     | SAV                  | 10 26 00     | PKN      |          |         |          |       |         |           |       |
| X                   | 110010     | SAV                  | 10 26 00     | PKN      |          |         |          |       |         |           |       |
| DC                  | 980521 Ple | ease Enter           | Search Key I | Field(s) |          |         |          |       |         |           |       |
| AC                  | TN F       | PPC ID 99            | USER PKN     | BATC     | H STATUS | BATCH ( | CREATI   | ON ME | ETHOD S | 3         |       |
| PAY PERIOD RPT TYPE |            |                      |              |          | ROLL CD  | A       | GENCY    |       | REP     | ORTING UN | IT    |

# Section K 210: TO ACCESS BATCH (RE-ENTER) (Revised 12/00)

| PIPF001       | TIME & ATTENDANCE                                         | E MENU | 07/3      | 9:22:0           | 9 |  |
|---------------|-----------------------------------------------------------|--------|-----------|------------------|---|--|
| ENTER AN ACT  | ENTER AN ACTION COMMAND OR PLACE AN 'X' BEFORE THE ACTION |        |           |                  |   |  |
| BATCH UPDAT   | E ACTIONS:                                                |        | BATCH INC | QUIRY ACTIONS:   |   |  |
| ENT           | BATCH ENTRY                                               |        | EI        | EMPLOYEE INQUIRY |   |  |
| SEL           | BATCH SELECTION                                           |        | DIR       | BATCH DIRECTORY  |   |  |
|               |                                                           |        | BCH       | BATCH INQUIRY    |   |  |
| MISCELLANEO   | US ACTIONS:                                               |        |           |                  |   |  |
| OFF           | SIGNOFF                                                   |        |           |                  |   |  |
| HLP           | HELP                                                      |        |           |                  |   |  |
| LAS           | LEAVE ACCOUNTING                                          | 3      |           |                  |   |  |
| PRINT DESTINA | ATION:                                                    |        |           |                  |   |  |
| ACTN ENT      | BATCH 118017                                              | SSN    | Р         | AY PER           |   |  |

Example of screen above is the TIME& ATTENDANCE (T/A) MENU; however, instructions below also apply to the BATCH ENTRY.

The following procedures identify the methods for re-entering a batch. NOTE: Batches cannot be updated from Inquiry Screens; press CLEAR key and return to the T/A MENU screen to access Update Screens.

### FROM T/A MENU\*

Access the batch. Move the cursor to the following fields and key:

ACTN ENT (to access the BATCH ENTRY screen)
BATCH 118017 (key in the desired batch number)

Press ENTER (BATCH ENTRY screen for the requested batch will display)

### FROM BATCH ENTRY\*

Access the batch. Move the cursor to the following field and key:

**BATCH 118017** (key in the desired batch number)

Press ENTER (BATCH ENTRY screen for the requested batch will display)

<sup>\*</sup> To request more than one batch refer to BATCH SELECTION Section K 209.

| PIPF103U                                |          | BATCH ENTRY                     | 0:                   | 5/22/00                             | 09:29:09            |
|-----------------------------------------|----------|---------------------------------|----------------------|-------------------------------------|---------------------|
| BATCH ID 118017                         | AGY RU   | ROLL CODE                       |                      | PAY PER                             | PGS TO              |
| PAY CENTER ID SSU<br>USER DMS           |          | TE DATE 05 22 00<br>ESS DATE    | E<br>BATCH BA        | BATCH STATUS SAV<br>ALANCE STATUS O |                     |
| TOTALS                                  | E        | NTERED                          | COMPUTED             | DIFFER                              | RENCE               |
| TRANS COUNT                             |          | 14                              | 13                   | 1                                   |                     |
| DAYS                                    |          | 5                               | 5                    | 0                                   |                     |
| HOURS                                   |          | 880.50                          | 880.50               | .0                                  | 0                   |
| RATE                                    |          | 289.50                          | 289.50               | .5                                  | 0                   |
| GROSS                                   |          |                                 |                      |                                     |                     |
| STD                                     |          |                                 |                      |                                     |                     |
| ======================================= | ======== | ====AI TFRNATF F                | UNDING=====          |                                     | =========           |
| CODE NUMBER AGY RU SER .1 901 .         | CODE     | NUMBER<br>AGY RU SER<br>100 901 | CODE NUMBE<br>AGY RU |                                     | NUMBER<br>AGYRU SER |
| DC980527 BATCH OUT OF BALANCE           |          |                                 |                      |                                     |                     |
| ACTN                                    | BA       | TCH 118017                      | SSN                  | PAY PER                             |                     |

If data is changing on the BATCH ENTRY screen, correct the Batch Control Sheet. Key the corrected data onto the BATCH ENTRY screen.

**NOTE**: When correcting/changing fields with data displayed on the screen, erase the previous data using the ERASE EOF key.

There are two methods to access records from the BATCH ENTRY screen.

Re-enter a format, key the command for the desired format in the following field:

ACTN Key one of the following formats:

ETC = Employee Time Certification [STD. 966];

TA = Time and Attendance [Form 672];

DCK = Dock [STD. 603];

MIS = Miscellaneous [STD. 671];

ADJ = Pay Adjustment Request [STD. 683]

Press ENTER (will update the BATCH ENTRY screen and display the first page of the requested format).

1. To begin keying/viewing from a particular record, use the PF15 command. Key: **SSN 732 77 7321** 

Press the PF15 key (will display the first record for the requested SSN, and, if applicable, the following employee records).

2. To add more records to the batch, move the cursor and key: **ACTN LP** (Last page command)

Press **ENTER** (will display the last page of the format).

Example of accessing last page of a specific format.

| PIPF304U            |                       | ABSEN        | CE W/O PAY | (DOCK)    | 07/14/00       | 09:38:45    |
|---------------------|-----------------------|--------------|------------|-----------|----------------|-------------|
| DC980155<br>AGY 192 | BATCH ADDED<br>RU 001 | PAY PER 0 07 | 00 REPOR   | TING DATE | 07 14 00 BATCH | H ID 118017 |
| OK                  | SSN                   | NAME         | CLASS      | SER       | DY HOURS       |             |
| 1                   | 991 23 4567           | AB CEE       | 1128       | 001       | 2              |             |
| 2                   | 922 34 5678           | CB ESS       | *          | 005       | 5 5            |             |
| 3                   | 778 45 6789           | NB SEA       | 1136       | 020       | 1.5            |             |
| 4                   |                       |              |            |           |                |             |
| 5                   |                       |              |            |           |                |             |
| 6                   |                       |              |            |           |                |             |
| 7                   |                       |              |            |           |                |             |
| 8                   |                       |              |            |           |                |             |
| DC980549 AD         | DD TRANSACTIONS       |              |            |           |                |             |
| ACTN LP             |                       |              | SSN        | PAY PER   | ₹              |             |

### Section K 300: INTRODUCTION (New 08/93)

This section contains miscellaneous information regarding PIP. Specific information may be found on the following pages:

| Content                | Reference Paragraph |
|------------------------|---------------------|
| Pay Problem Resolution | 301                 |
| Commands               | 302                 |
| Update and Inquiry     | 302.1               |
| Update Only            | 302.2               |
| Inquiry Only           | 302.3               |
| Copy Batch Process     | 303                 |

### Section K 301: PAY PROBLEM RESOLUTION (New 08/93)

It is the campus/department's responsibility to determine the source of the pay problem and take corrective action. Listed below are suggested research steps:

### STEP 1 - Verify PAY HISTORY.

Access pay history through the HIST application for the pay period in question. HIST can answer many questions depending on the situation. For example, regular pay has not issued; therefore overtime will suspend and not issue, or it may show that pay issued in a subsequent payroll cycle or that the transaction is a duplicate request.

### STEP 2 - Verify the PIP Batch.

- a) First verify the BATCH STATUS. To verify the Batch Status, access the BATCH INQUIRY (BCH) screen, refer to K 402. The Batch Status is located in the upper right corner of the BATCH INQUIRY screen. If the Batch Status is SAV (Saved), it must be closed to process (access the BATCH ENTRY screen and close the batch). If the Batch Status is CLS (closed), it will be processed in the next Payroll Cycle. If the Batch Status is PRC (processed) continue to b.
- b) Access the detail screen to verify the keyed record(s) with the source document(s). Check all items for accurate keying.

# STEP 3 - Verify documentation.

- Some transactions cannot be keyed on PIP and must be sent to PPSD for processing. Refer to the EXCEPTIONS section pertaining to the document being keyed.
- b) Verify that all required fields were completed correctly.

STEP 4 - Verify Employment History or CSU SPAR information.

Information keyed from source document must agree with the employee's Employment History SSN, name and position number.

STEP 5 - Check the SUSPENDED TRANSACTIONS LIST.

If your department/campus has access to this listing, it can help identify transactions that have suspended and the reason.

#### STEP 6 - FINAL STEP

If you are unable to determine source of the problem and have exhausted research steps, contact the Telephone Liaison Unit for assistance. (See A013.)

#### NEVER RE-KEY A DOCUMENT BEFORE FIRST DETERMINING AND CORRECTING THE PROBLEM!

Once an error has been identified, it may be resolved using one of the following:

- 1. Re-key the corrected payment request(s) in a new scratch batch. If an entire batch is incorrect, the batch can be copied (see Copy command page K 302.2) and corrections made to the new batch prior to processing.
- 2. Take no action (i.e., if the transaction is correctly suspended on the Suspended Transaction Listing or if the transaction was a duplicate request).
- 3. Submit documents to correct Employment History.
- 4. Submit STD. 674 or STD. 671 to PPSD as required.

### Section K 302: COMMANDS (Revised 12/00)

Various commands are used on PIP screens. The commands are listed in 3 groups which identify the capacity for their use. These groups are:

- 1. Update and Inquiry (See K 302.1)
  - Refresh and Change Function Commands
  - Paging Commands
  - Transaction Format Commands
  - Miscellaneous Screens
- 2. Update Only (See K 302.2)
- 3. Inquiry Only (See K 302.3)

Each Command listed includes the Control Key programmed for the command (when applicable), command name to be entered in the ACTN field and the description/use. Some commands also include additional information explaining the "step by step" procedures.

The chart below can be used to locate specific information about a command:

| DESCRIPTION                 | ACTN ENTRY | CONTROL | PAGE    |
|-----------------------------|------------|---------|---------|
|                             |            | KEY     |         |
| Batch Directory             | DIR        | -       | K 302.3 |
| Batch Entry                 | ENT        | -       | K 302.2 |
| Batch Inquiry               | ВСН        | -       | K 302.3 |
| Batch Selection             | SEL        | -       | K 302.2 |
| Close                       | CLS        | PF5     | K 302.2 |
| Сору                        | CPY        | -       | K 302.2 |
| Delete                      | DEL        | -       | K 302.2 |
| Dock Pay                    | DCK        | -       | K 302.1 |
| DUP                         | -          | -       | K 302.2 |
| Employee Inquiry            | EI         | -       | K 302.3 |
| Employee Time Certification | ETC        | -       | K 206   |
| Help/Help Directory         | HLP        | PF1     | K 302.1 |
| Last Function/Cancel        | LST        | PF3     | K 302.1 |
| Last Page                   | LP         | -       | K 302.1 |
| Miscellaneous               | MIS        | -       | K 302.1 |
| Next Batch                  | NB         | PF14    | K 302.1 |
| Next Page                   | NP         | PF8     | K 302.1 |
| Pay Adjustment Entry        | ADJ        | -       | K 207   |
| Previous Batch              | PB         | PF13    | K 302.1 |
| Previous Page               | PP         | PF7     | K 302.1 |
| Protect/Unprotect           | PRO        | PF9     | K 302.2 |
| Quick Find                  | QF         | PF15    | K 302.1 |
| Refresh/Cancel              | RP         | PF4     | K 302.1 |
| Return & Refresh Page       | RRP        | PF10    | K 302.1 |
| Save                        | SAV        | PF6     | K 302.2 |
| Screen Print                | PRT        | PF12    | K 302.1 |
| Time and Attendance         | TA         | -       | K 302.1 |
| T/A MENU/Cancel             | MNU        | CLEAR   | K 302.1 |

# REFRESH/CHANGE FUNCTIONS COMMANDS

| Control<br>Keys | ACTN<br>Entry | Description/Use                                                         |
|-----------------|---------------|-------------------------------------------------------------------------|
| *PF3            | LST           | LAST FUNCTION/CANCEL* - cancels selections/keyed data and returns to    |
|                 |               | the first page of the previous level screen.                            |
| PF4             | RP            | REFRESH/CANCEL - cancels selections/keyed items and refreshes the data. |
|                 |               | When used on the BATCH SELECTION, BATCH DIRECTORY or EMPLOYEE           |
|                 |               | INQUIRY screens, all pages will be refreshed and selections canceled.   |
| *CLEAR          | *MNU          | RETURN TO T/A MENU* - cancels selections/keyed data and returns to the  |
|                 |               | T/A MENU screen.                                                        |
|                 |               | SIGNOFF/LOGOFF - pressing the CLEAR key from the T/A MENU screen will   |
|                 |               | begin the logoff process.                                               |
| *PF10           | RRP           | RETURN AND REFRESH PAGE - cancels selections/keyed data and returns     |
|                 |               | to the previous level on the same screen and page from which original   |
|                 |               | selections were made.                                                   |

<sup>\*</sup> When performing this command on an update screen, data keyed on the displayed screen will not be updated. The batch will remain in the same status (i.e., Closed, Saved or Empty); if the batch is empty and records are updated (selected), the batch will be changed to Save status.

# PAGING, PAGE SEARCH COMMANDS

| Control | ACTN  | Description/Use                                                                                                    |
|---------|-------|----------------------------------------------------------------------------------------------------|
| Keys    | Entry |                                                                                                    |
| +PF7    | +PP   | PREVIOUS PAGE+ - displays the previous page within the same format (i.e., TA [Form 672], DCK [STD. 603], or MIS [STD. 671]) or within the BATCH |
|         |       | DIRECTORY, EMPLOYEE INQUIRY or BATCH SELECTION screens.                                                                                         |
| +PF8    | +NP   | NEXT PAGE+ - displays the next page within the same format (i.e., TA                                                                            |
|         |       | [Form 672], DCK [STD. 603], or MIS [STD. 671]) or within the BATCH                                                                              |
|         |       | DIRECTORY, EMPLOYEE INQUIRY or BATCH SELECTION screens.                                                                                         |
|         | LP    | LAST PAGE+ - used in the update mode only. Displays the last page within                                                                        |
|         |       | the same format (i.e., TA [Form 672], DCK [STD. 603], or MIS [STD. 671]).                                                                       |
| +PF13   | +PB   | PREVIOUS BATCH+ - displays the previous batch requested when multiple                                                                           |
|         |       | batches are selected from the BATCH SELECTION or BATCH DIRECTORY                                                                                |
|         |       | screens.                                                                                                    |
| +PF14   | +NB   | NEXT BATCH+ - displays the next batch requested when multiple batches                                                                           |
|         |       | are selected from the BATCH SELECTION or BATCH DIRECTORY screens.                                                                               |

| Control<br>Keys | ACTN<br>Entry | Description/Use                                                                                                    |
|-----------------|---------------|----------------------------------------------------------------------------------------------------|
| +PF15           | +QF           | QUICK FIND+ - used in conjunction with a social security number will locate an employee. The system will display the identified social security number on the first line and subsequent employees on the remaining lines/pages. You must first access the appropriate format (TA, DCK, or MIS), then perform the QUICK FIND command. |

# TRANSACTION FORMATS

| Control | ACTN  | Description/Use                                                        |
|---------|-------|------------------------------------------------------------------------|
| Keys    | Entry |                                                                        |
|         | +TA   | TIME AND ATTENDANCE SCREEN+ - displays the Time and Attendance         |
|         |       | screen format for the Form 672 when updating or inquiring.             |
|         | +DCK  | ABSENCE W/O PAY (DOCK) SCREEN+ - displays the Dock screen format for   |
|         |       | the STD. 603 when updating or inquiring.                               |
|         | +MIS  | MISCELLANEOUS PAYROLL+ - displays the Miscellaneous screen format for  |
|         |       | the STD. 671 when updating or inquiring.                               |
|         | ETC   | EMPLOYEE TIME CERTIFICATION SCREEN - displays the Certification screen |
|         |       | format for the form STD. 966 when updating or inquiring.               |
|         | ADJ   | PAYMENT ADJUSTMENT SCREEN - displays the Adjustment screen format      |
|         |       | for the form STD. 683 when updating or inquiring.                      |

<sup>&</sup>lt;sup>+</sup> This command has "Process & Go" capability (i.e., data keyed on the displayed screen will be updated when this command is performed).

# MISCELLANEOUS ACTIONS

| Control<br>Keys | ACTN<br>Entry | Description/Use                                                                                             |
|-----------------|---------------|----------------------------------------------------------------------------------------------------|
| PF1             | HLP           | HELP – contains information about the requested screen.                                                     |
|                 | HDR           | HELP DIRECTORY - lists the HELP screens available.                                                          |
|                 |               | The Help Facility is not fully developed at this time. If accidental access into the Help Facility is made: |
|                 |               | Press the PF3 key to exit the HELP screen.                                                                  |
| PF12            | PRT           | SCREEN PRINT - used to print the displayed page only.                                                       |

| Control<br>Keys | ACTN<br>Entry | Description/Use                                                                                                    |
|-----------------|---------------|----------------------------------------------------------------------------------------------------|
| +PF5            | +CLS          | CLOSE+ - identifies that the batch is to be processed. Use the Close command after all entries are keyed and processing is being requested. The CLOSE command may also be used on the BATCH SELECTION screen to change SAV (Saved) batch status to CLS (Closed).                 |
|                 |               | To close batches on the BATCH SELECTION screen:                                                                                                    |
|                 |               | <ul> <li>Key an "X" next to the batches requiring status change.</li> <li>Press PF5 key (close command).</li> <li>The selected batches will display CLS (Closed) status.</li> </ul>                                                                                              |
|                 | СРҮ           | COPY - copies all entries from one batch into a new batch (with a new Batch ID) reflecting the new designated pay period. The new batch will be in the Saved (SAV) status.                                                                                                    |
|                 |               | All pages will be updated to reflect the pay period entered on the BATCH ENTRY screen. Special attention must be given when copying batches containing multiple pay periods. Re-enter the batch and verify that each page reflects the correct pay period for the entries keyed. |
|                 |               | Access the batch to be copied. (If already on the BATCH ENTRY screen of the batch to be copied, proceed to step 3). Key information in the following fields: ACTN ENT                                                                                                    |
|                 |               | BATCH (key desired Batch ID)                                                                                                    |
|                 |               | ➤ Press ENTER. (BATCH ENTRY screen will display.)                                                                                                    |
|                 |               | (Refer to K 303 for COPY BATCH PROCESS)                                                                                                    |
|                 |               | To copy the batch, key information in the following fields:  ACTN CPY                                                                                                    |
|                 |               | PAY PER (key in desired pay period type, month and year)                                                                                                    |
|                 |               | Press ENTER (Message BATCH COPIED will display.)                                                                                                    |
|                 |               | The BATCH ENTRY screen of the new batch will display. The batch will be in the Saved (SAV) status. All formats/pages within the batch will be updated with the new pay period.                                                                                                   |

| Control<br>Keys | ACTN<br>Entry | Description/Use                                                                                                    |
|-----------------|---------------|----------------------------------------------------------------------------------------------------|
|                 | DEL           | DELETE - deletes the batch and prevents processing.                                                                                                    |
|                 |               | <ul> <li>Access the batch to be deleted. (If already on the BATCH ENTRY screen of the batch to be deleted, proceed to <a href="Step 3">Step 3</a>. Key information in the following fields:         <ul> <li>ACTN ENT</li> <li>BATCH (key in Batch ID)</li> </ul> </li> </ul>                             |
|                 |               | Press ENTER (requested batch will display)                                                                                                    |
|                 |               | Key information in the following field: ACTN DEL                                                                                                    |
|                 |               | Press ENTER (Message PRESS ENTER AGAIN TO DELETE BATCH will display.)                                                                                                    |
|                 |               | Press ENTER (Message BATCH DELETED will display)                                                                                                    |
|                 |               | Batch is deleted/inactive.                                                                                                    |
|                 |               | NOTE: If the batch was deleted in error, copy the batch (see previous page).                                                                                                    |
| DUP             |               | DUP - Use of DUP key will duplicate the data from the previous employee record in the corresponding line. Do Not skip lines. Exception: DY, HOURS and RATE fields. NOTE: Do Not use asterisk (upper case 8) key.                                                                                          |
|                 | ENT           | BATCH ENTRY - used to access a BATCH ENTRY screen for updating.                                                                                                    |
| PF9             | PRO           | PROTECT/UNPROTECT Fields - protects (cursor skips and does not move into the field) or unprotects designated fields on the Time and Attendance or Miscellaneous Payroll transactions.                                                                                                    |
| +PF6            | +SAV          | SAVE+ - suspends a batch and prevents processing. The SAVE command may also be used on the BATCH SELECTION screen to change CLS (Closed) batch status to SAV (Saved).  To save batches on the BATCH SELECTION SCREEN:  Key an "X" next to the batches requiring status change.  Press PF6 (Save command). |
|                 |               | <ul><li>The selected batches will display Saved status.</li></ul>                                                                                                    |
|                 | SEL           | BATCH SELECTION – provides a listing of batches from which several update functions can be performed.                                                                                                    |
|                 |               | Specific step by step instructions for using the BATCH SELECTION screen can be found on the following pages:                                                                                                    |
|                 |               | <ul> <li>For Preloaded Batches - K 105</li> <li>For Scratch Batches - K 207</li> </ul>                                                                                                    |

<sup>&</sup>lt;sup>†</sup> This command has "Process & Go" capability (i.e., data keyed on the displayed screen will be updated when this command is performed).

| Control | ACTN  | Description/Use                                                            |
|---------|-------|----------------------------------------------------------------------------|
| Keys    | Entry |                                                                            |
|         | ВСН   | BATCH INQUIRY - use to inquire a particular batch. Must be used in         |
|         |       | conjunction with a Batch ID. For specific instructions refer to INQUIRY    |
|         |       | section, K 402.                                                            |
|         | DIR   | BATCH DIRECTORY – lists batches based on data in the Search key Fields.    |
|         |       | (For update see SEL - BATCH SELECTION). For specific instructions refer to |
|         |       | the INQUIRY section, K 403.                                                |
| El      |       | EMPLOYEE INQUIRY - lists various transaction types for a particular Social |
|         |       | Security Number based on data keyed in the Search Key Fields. For          |
|         |       | specific instructions refer to the INQUIRY section, K 401.                 |

#### Section K 303: COPY BATCH PROCESS (Revised 09/22)

The Copy Batch Process is a time saving feature designed for the Payroll Input Process (PIP) system. It can significantly reduce entry time for groups of employees who consistently receive the same type of pay on a monthly basis. The following instructions must be used to maximize the benefits of the copy process.

- Establish an Original Document
   After identifying a group of employees/transactions that are keyed from month to month (e.g., overtime, shift, dock, premium payments) complete the appropriate document (STD. 603 or STD. 671) with those fields that are consistent from month to
- II. First Month's Procedures
  - A. Complete/code the document.

month and make copies to use for future months.

- B. Key the first month's entries into a Scratch Batch (see PPM Section K 200).

  NOTE: Special procedures are needed for employees that are not being docked or receiving pay in the initial month. Complete the line entry with the appropriate information (SSN, position, etc.) and enter .01 in the hours field.
- C. After all entries have been keyed SAVE (PF6) the batch. The system will then return to the Batch Entry screen.
  - \*IMPORTANT\*

    <u>If applicable, enter the format (DCK or MIS) and remove the "X" in the OK field</u>
    for all entries added per the NOTE in item B above.
- D. SAVE (PF6) and balance the batch. If balanced, CLOSE (PF5) the batch for processing.

E. Retain the Batch ID number which will be used for next month's pay. (SUGGESTION: Note the Batch ID on a Batch Control form and save it for the next month's processing.)

### III. Second and All Subsequent Months

- A. Complete the document.
- B. Access the processed batch from the previous month (if Batch ID is not known, use the Batch Selection screen to locate the Processed batch).
- C. From the Batch Entry screen of the Processed batch key CPY in the ACTN field and key the desired Pay Period Type, Month and Year in the PAY PER field located in the bottom right corner of the Batch Entry screen. Press the ENTER key.
- D. The system will create a duplicate of the original batch and assign the information to a new Batch ID with a "Saved" status. In addition, each format screen within the batch will be updated with the Pay Period Type, Month and Year identified in the PAY PER field.
- E. Update the BATCH ENTRY screen and the detail screen records. After all entries have been completed SAVE (PF6) and balance the batch. If in balance, CLOSE (PF5) the batch.
- F. Retain the Batch ID number for the next month's process.

### Section K 400: INTRODUCTION (New 08/93)

The Payroll Input Processing (PIP) system provides various methods of inquiry.

- Employee Inquiry provides all the transactions keyed for a specific Social Security Number.
- Batch Inquiry reflects all information in a batch.
- Batch Directory provides a list of all campus/department's batches.

Instructions on the three inquiry methods may be found in the following paragraphs:

| INQUIRY METHOD   | ACTN ENTRY | PARAGRAPH # |  |  |
|------------------|------------|-------------|--|--|
| Employee Inquiry | EI         | 401         |  |  |
| Batch Inquiry    | ВСН        | 402         |  |  |
| Batch Directory  | DIR        | 403         |  |  |

### Section K 400.1: INQUIRY HISTORY (New 08/93)

The Inquiry system provides transaction information for approximately three months from the creation date of the batch (see "Maintenance of Batches", K 004).

### Section K 401: ACCESSING EMPLOYEE INQUIRY SCREEN (New 08/93)

The following procedure identifies the methods of accessing the EMPLOYEE INQUIRY screen. The EMPLOYEE INQUIRY screen cannot be accessed from Update screens. Press CLEAR key and return to T/A MENU screen to access Inquiry screens.

| PIPF001                                                   |       | TIME & ATT      | ENU 11/ | /20/92           | 09:22:09 |       |  |  |  |
|-----------------------------------------------------------|-------|-----------------|---------|------------------|----------|-------|--|--|--|
| ENTER AN ACTION COMMAND OR PLACE AN 'X' BEFORE THE ACTION |       |                 |         |                  |          |       |  |  |  |
| BATCH                                                     | UPDAT | E ACTIONS:      | BATCH   | INQUIRY ACTIONS: |          |       |  |  |  |
| ENT                                                       | E     | ATCH ENTRY      | El      | EMPLOYEE INQ     | UIRY     |       |  |  |  |
| SEL                                                       | E     | ATCH SELECTION  | DIR     | BATCH DIRECTO    | DRY      |       |  |  |  |
|                                                           |       |                 | BCH     | BATCH INQUIRY    | •        |       |  |  |  |
| MISCELI                                                   | LANEO | US ACTIONS:     |         |                  |          |       |  |  |  |
| OFF                                                       | S     | IGNOFF          |         |                  |          |       |  |  |  |
| HLP                                                       | Н     | IELP            |         |                  |          |       |  |  |  |
| LAS                                                       | L     | EAVE ACCOUNTING |         |                  |          |       |  |  |  |
| PRINT DESTINATION:                                        |       |                 |         |                  |          |       |  |  |  |
| ACTN                                                      | EI    | BATCH           | SSN     | 751 75 5301      | PA       | Y PER |  |  |  |

To access the employee inquiry screen from Time and Attendance Menu - or - any inquiry screen:

➤ Key the following:

ACTN EI (the EMPLOYEE INQUIRY screen)
SSN 751 75 5301 (key in employee's Social Security Number)

Press ENTER (the employee inquiry screen for requested Social Security Number will display)

| PIPF102     | EMPLOYE             | E INQUIRY   |           | 05/14/92 | 09:31:03 |
|-------------|---------------------|-------------|-----------|----------|----------|
| 751 75 530° | 1 SL JON            |             |           |          |          |
| PAY PER     | POSITION NUMBER     | BATCH ID    | SCREEN ID | ERN ID   |          |
| X 0 05 92   | 192 001 4179 001    | 118207      | TA        | 0        |          |
|             |                     | 118218      |           | ОТ6      |          |
|             |                     | 118219      | MIS       | HS       |          |
|             |                     | 118225      | MIS       | 9M       |          |
| 0 04 92     | 192 001 4179 001    | 117205      | TA        | 0        |          |
|             |                     |             |           | OT6      |          |
| DC980579    | PLEASE SELECT DESIR | RED TRANSAC | TIONS     |          |          |
| ACTN        | ВАТСН               | SSN 751 75  | 5301      | PAY PER  |          |

The following procedure identifies the method used to access one or more transactions for a specific employee from the EMPLOYEE INQUIRY screen.

### **FROM EMPLOYEE INQUIRY**

- ➤ Key an "X" next to the desired transaction(s). Selections can be made from displayed page (cannot select transactions over multiple pages).
- Press ENTER (the detail format screen for the first transaction requested will display. If more than one transaction was selected, press PF8 for Next Page or PF7 for Previous Page).
- To return to the EMPLOYEE INQUIRY screen, press the PF10 key.
- > To exit Inquiry screens, press the CLEAR key to return to the T/A MENU screen.

### Section K 402: ACCESSING BATCH INQUIRY SCREEN (New 08/93)

The following procedure identifies the method for accessing the BATCH INQUIRY screen. BATCH INQUIRY screens cannot be accessed from Update screens, press CLEAR key and return to T/A MENU screen to access Inquiry screens.

PIPF001 TIME & ATTENDANCE MENU 07/31/92 09:22:09

ENTER AN ACTION COMMAND OR PLACE AN 'X' BEFORE THE ACTION

BATCH UPDATE ACTIONS: BATCH INQUIRY ACTIONS:

ENT BATCH ENTRY EI EMPLOYEE INQUIRY
SEL BATCH SELECTION DIR BATCH DIRECTORY

BCH BATCH INQUIRY

**MISCELLANEOUS ACTIONS:** 

OFF SIGNOFF

HLP HELP

LAS LEAVE ACCOUNTING

PRINT DESTINATION:

ACTN BCH BATCH 3031 SSN PAY PER

To access batch inquiry from Time and Attendance Menu - or any inquiry screen:

> Key information in the following fields:

ACTN **BCH** (BATCH INQUIRY screen)

BATCH **3031** (key in the specific Batch ID for inquiry)

Press ENTER (the BATCH INQUIRY screen for the requested batch will display).

The following procedure identifies the method for accessing a detail screen from the BATCH INQUIRY screen.

To access a detail screen from the BATCH INQUIRY screen:

➤ Key information in the following field:

ACTN Key the command for the desired format:

TA = Time and Attendance [Form 672]

DCK = Dock [STD 603]

MIS = Miscellaneous [STD 671]

- Press ENTER (the requested format will display)
- To return to the BATCH INQUIRY screen, press PF3 key.
- To exit an Inquiry screen, press the CLEAR key to return to the T/A MENU screen.

| PIPF103I                        |             | BATCH E               | NTRY         |        | 08               | 3/12/92   | 09:3                 | 1:31    |
|---------------------------------|-------------|-----------------------|--------------|--------|------------------|-----------|----------------------|---------|
| BATCH ID 113031                 | AGY 329     | RU 100                | ROLL CO      | DDE 3  | PAY PE           | R 0 07    | 90 PGS               | 1 TO 1  |
| PAY CENTER ID PD 99<br>USER DMS | PRO         | CREATI<br>CESS DATE   | E DATE 08    | 12 92  | BATCH BA         | ALANCE ST | BATCH STA<br>ATUS IN | TUS CLS |
| TOTALS                          | E           | ENTERED               | C            | COMPL  | JTED             |           | DIFFERENCE           |         |
| TRANS COUNT                     |             | 5                     |              | 5      |                  |           | 0                    |         |
| DAYS                            |             |                       |              | 0      |                  |           | 0                    |         |
| HOURS                           |             | 743.00                |              | 743.0  | 00               |           | .00                  |         |
| RATE                            |             | 65.09                 |              | 65.0   | 9                |           | .00                  |         |
|                                 |             | ====ALTEF             | RNATE FUN    | IDING= |                  | ======    |                      |         |
| CODE NUMBER AGY RU SER .1 901 . | CODE 2 .2 . | NUMBER<br>AGY RU      | SER<br>999 . | ODE    | NUMBER<br>AGY RU |           | DE NUMBEI<br>AGY RU  | -       |
| DC980525<br>ACTN TA             |             | CH FOUND<br>CH 113031 |              | s      | SN               | PAY F     | PER                  |         |

# Section K 403: ACCESSING BATCH DIRECTORY (New 08/93)

The following procedure identifies the method for accessing the BATCH DIRECTORY. The BATCH DIRECTORY cannot be accessed from Update screens, press CLEAR key and return to the T/A MENU screen to access Inquiry screens.

| PIPF001                                                                                                    |                   | TIME & ATTE                         | NDANCE MENU | 07/31/92 | 09:22:09 |  |  |
|----------------------------------------------------------------------------------------------------|-------------------|-------------------------------------|-------------|----------|----------|--|--|
| ENTER AN ACTION COMMAND OR PLACE AN 'X' BEFORE THE ACTION  BATCH UPDATE ACTIONS:  ENT BATCH ENTRY SEL BATCH SELECTION DIR BATCH DIRECTORY BCH BATCH INQUIRY  MISCELLANEOUS ACTIONS: |                   |                                     |             |          |          |  |  |
| (<br>                                                                                                    | OFF<br>HLP<br>LAS | SIGNOFF<br>HELP<br>LEAVE ACCOUNTING |             |          |          |  |  |
| ACTN                                                                                                    | DIR               | BATCH                               | SSN         | PAY PER  |          |  |  |

BATCH DIRECTORY is an inquiry screen that provides a listing of all status of batches. Contained in this section are the procedures to:

- Access a listing of batches based on information keyed in Search Key Fields.
- Select one of more batches to view entries.

To access Batch Directory from the T/A Menu or any Inquiry Screen:

- ➤ Key the following: ACTN DIR
- > Press ENTER. (A blank BATCH DIRECTORY screen will display).

| PIPF101I    |               | •          | E              | BATCH D  | IRECTORY        | •          | 12/  | 14/92         | •             | 08:23:56     |
|-------------|---------------|------------|----------------|----------|-----------------|------------|------|---------------|---------------|--------------|
| PPC ID      |               |            |                |          |                 |            |      |               |               |              |
| BATCH<br>ID | BATCH<br>STAT | BCH<br>BAL | CREATE<br>DATE | USER     | PROCESS<br>DATE | RPT<br>TYP | AGY  | ROLL<br>RU CD | PAY<br>PERIOD | BEGIN<br>PG# |
|             |               |            |                |          |                 |            |      |               |               |              |
|             |               |            |                |          |                 |            |      |               |               |              |
| DC980521    | PLEASE        | ENTERS     | SEARCH KE      | Y FIELD( | <b>S</b> )      |            |      |               |               |              |
| ACTN        | PP            | C ID 99    | USE            | R BATCH  | STATUS          |            |      | BATO          | H CREATIC     | N METHOD P   |
| PAY PERIO   | OD            | RPT T      | YPE            |          | ROLL CD AG      | ENCY       | REPO | RTING UNI     | т             |              |

# **HOW TO ACCESS A LISTING OF BATCHES**

Upon initial access, a blank BATCH DIRECTORY screen will display. By keying additional information in one or more of the Search Key Fields, located at the bottom of the screen, the specific desired batches will display. Refer to Search Key Field descriptions below:

| Field        | Description                                                                                                    |
|--------------|----------------------------------------------------------------------------------------------------|
| USER         | Initially displays your User ID which is used to access only your batches. When using this field, additional Search Key Field(s) must be entered. To access other batches:                                      |
|              | Other Users' Batches Enter the last three letters of the desired User ID.                                                                                                    |
|              | <ul> <li>All Users' Batches Must be blank. Press the ERASE EOF key.</li> <li>Preloaded Batches (Empty Status) User must be blank. Press the ERASE EOF key.</li> </ul>                                           |
| BATCH STATUS | To request only one status of batches. When the field is blank, will display all Empty, Closed, Saved, Processed and Deleted batches. To request one Status of batches, key:                                    |
|              | <ul> <li>EMP (displays Empty Batches)</li> <li>CLS (displays Closed Batches)</li> <li>SAV (displays Saved Batches)</li> <li>PRC (displays Processed Batches)</li> <li>DEL (displays Deleted Batches)</li> </ul> |
| BATCH CREATE | To request only one type of batch, key:                                                                                                    |
| METHOD       | <ul><li>P (displays Preloaded Batches)</li><li>S (displays Scratch Batches)</li></ul>                                                                                                    |

| Field       | Description                                                                                                    |  |
|-------------|----------------------------------------------------------------------------------------------------|--|
| PAY PERIOD* | To request batches for a specific month/year, key:                                                                                                    |  |
|             | <ul> <li>Pay Period Type – optional field. When left blank will display all batches for the month/year.</li> <li>Month and Year – required to display specific pay period(s).</li> </ul> |  |
| RPT TYPE*   | To request specific report type                                                                                                    |  |
|             | <ul> <li>TA (displays Time and Attendance Batches)</li> <li>SA (displays preloaded Miscellaneous Batches for CSU Student Assistant Pay)</li> </ul>                                       |  |
| ROLL CD*    | To request batches with one specific roll code, key the desired roll code.                                                                                                    |  |
| AGENCY*     | To request batches with one specific agency code, key the desired agency code.                                                                                                    |  |
| REPORTING   | This field must be used with the AGENCY Search Key field. To request                                                                                                    |  |
| UNIT*       | batches for a specific unit, key the agency code in the AGENCY Search Key Field and the unit number in the REPORTING UNIT field.                                                         |  |

After keying data into the desired Search Key Fields, press ENTER (requested batches will display).

<sup>\*</sup> Apply to Preloaded Batches only.

| PIPF101I   |               |                | BATC   | H DIRECTOR      | Υ          |       | 08/20 | /92        | 1             | 2:58:10      |
|------------|---------------|----------------|--------|-----------------|------------|-------|-------|------------|---------------|--------------|
| PPC ID     |               |                |        |                 |            |       |       |            |               |              |
| BATCH ID   | BATCH<br>STAT | CREATE<br>DATE | USER   | PROCESS<br>DATE | RPT<br>TYP | AGY   | RU    | ROLL<br>CD | PAY<br>PERIOD | BEGIN<br>PG# |
| 4010001    | EMP           | 07 22 92       |        |                 | POS        | 192   | 001   | 3          | 0 08 92       | 1            |
| 4010002    | EMP           | 07 22 92       |        |                 | POS        | 192   | 001   | 5          | 0 08 92       | 1            |
| 4003001    | SAV           | 07 22 92       | PKN    |                 | POS        | 192   | 001   | 3          | 0 08 92       | 1            |
| X 4003004  | CLS           | 06 22 92       | PKN    |                 | POS        | 192   | 001   | 3          | 0 07 92       | 1            |
| X 4002006  | CLS           | 06 22 92       | PKN    |                 | POS        | 192   | 001   | 3          | 0 07 92       | 1            |
| 4002001    | PRC           | 05 22 92       | PKN    | 07 06 92        | POS        | 192   | 001   | 3          | 0 06 92       | 1            |
| X 4002002  | PRC           | 05 22 92       | PKN    | 07 06 92        | POS        | 192   | 001   | 3          | 0 06 92       | 1            |
| DC980521   | PLE           | ASE ENTER      | SEARCH | KEY FIELD(      | S)         |       |       |            |               |              |
| ACTN       | PPC ID        | 99             | USER   | •               | BATCH      | STATU | JS    | BATCH      | CREATION      | METHOD P     |
| PAY PERIOD |               | RPT TYPE       | ROLL C | D               | AC         | SENCY |       | REPORTIN   | NG UNIT       |              |

# **HOW TO SELECT BATCHES TO VIEW**

If the desired batches are not displayed, to access additional pages of batches, press:

- ➤ PF8 = Next Page
- ➤ PF7 = Previous Page

To access the BATCH INQUIRY screen, key an "X" next to the desired batch(es). Batches can only be selected on the displayed page (cannot select batches over multiple pages).

Press ENTER (The BATCH INQUIRY screen for the first selected batch will display).

If multiple batches are selected, to access other batches:

- ► If a detail screen (i.e., TA, DCK or MIS) is displayed: Press PF 3 (will return to the BATCH INQUIRY screen)
- ► From the BATCH INQUIRY screen:

  Press PF14 (will access the next batch selected from the BATCH DIRECTORY)

  Press PF13 (will access the previous batch selected from the BATCH DIRECTORY)

To return to the BATCH DIRECTORY screen, press PF10.

To exit Inquiry screens, press the CLEAR KEY to return to the T/A MENU.

### Section K 500: GENERAL INFORMATION (Revised 12/97)

This section lists the messages which can be generated on PIP System screens. Many messages are informational only and require no subsequent action. Other messages identify potential problems or require corrective action.

NOTE: Departments/Campuses using the leave Accounting System can access additional PIP messages on the Leave Message System. Refer to the Leave Accounting System manual.

### Section K 500.1: MESSAGE LOCATION (Revised 04/15)

On each screen there are two locations for messages (refer to the shaded areas on the sample below). Confirmation messages will be located in the top left of the screen. Informational and/or error messages will be located in the bottom left area. Some conditions may receive messages in both locations at the same time.

| PIPF103U                                        | BATCH ENTRY          |                   | 07/3        | 1/87 09:29:09 |
|-------------------------------------------------|----------------------|-------------------|-------------|---------------|
| DC980156 BATCH COPIED<br>BATCH ID 110110 AGY RU |                      | PAY               | DED         | PGS TO        |
| BATCH ID TIUTIU AGT RU                          | ROLL CODE            | FAI               | FER         | PGS 10        |
| PAY CENTER ID AB                                | CREATE DATE 07/31/92 |                   | BATCH STATE |               |
| USER ABC                                        | PROCESS DATE         |                   | BATCH BALA  | NCE STATUS IN |
| TOTALS ENTE                                     | ERED                 | COMPUTED          | DIFFE       | RENCE         |
| TRANS COUNT 10                                  |                      | 10                | 0           |               |
| DAYS                                            |                      | 0                 | 0           |               |
| HOURS<br>RATE                                   |                      | .00<br>.00        | .00<br>.00  |               |
| GROSS                                           |                      | .00               | .00         |               |
|                                                 | ALTE                 | RNATE FUNDING==== |             |               |
| CODE NUMBER                                     | CODE NUMBER          | CODE NUMBER       | CODE        | NUMBER        |
| AGY RU SER                                      | AGY RU SER           | AGY RU            | SER         | AGY RU SER    |
|                                                 | •                    |                   |             |               |
|                                                 |                      |                   |             |               |
|                                                 |                      |                   | -           |               |
|                                                 | OUT OF BALANCE       |                   |             |               |
| ACTN BATCH                                      |                      | SSN               | PAY PER     |               |

The following pages contain a list of messages in message number order. Some contain information regarding the condition, which generated the message, and possible resolutions.

| Message<br>Number | Meaning                                        | Condition                                                                                                    | Resolution                                                                                                    |
|-------------------|------------------------------------------------|----------------------------------------------------------------------------------------------------|----------------------------------------------------------------------------------------------------|
| DC172008          | UNACCEPTABLE<br>RESPONSE - PLEASE TRY<br>AGAIN | Action taken is not valid on this screen.                                                                                                  | Refer to the section in this manual addressing the type of action (i.e., Inquiry, Update, Preload, Scratch, etc.) being taken. |
| DC980103          | INVALID PAY PERIOD<br>MONTH                    | Values other than 01-12 were entered for the month in a Search Key Field or the month of the pay period field on the detail update screen. | Key in the correct pay period.                                                                                                 |
| DC980105          | SOCIAL SECURITY<br>NUMBER REQUIRED             | The entire Social Security<br>Number (SSN) Field is<br>blank.                                                                              | Key in the entire 9 digit SSN.                                                                                                 |
| DC980106          | EMPLOYEE LAST NAME<br>REQUIRED                 | The entire Surname Field is blank.                                                                                                    | Key in the correct surname. Note: If any value is entered, either Alpha or Numeric, the system will accept the information.    |
| DC980108          | CLASS CODE REQUIRED                            | The entire Class Code is blank.                                                                                                    | Key the entire 4 digit Class<br>Code.                                                                                          |
| DC980109          | POSITION SERIAL<br>NUMBER REQUIRED             | The entire Serial Number is blank.                                                                                                    | Key the entire 3 digit Serial Number.                                                                                          |
| DC980111          | AGENCY CODE<br>REQUIRED                        | The entire Agency Code is blank.                                                                                                    | Key the entire 3 digit Agency Code.                                                                                            |
| DC980112          | REPORTING UNIT<br>REQUIRED                     | The entire Reporting Unit Code is blank.                                                                                                   | Key the entire 3 digit<br>Reporting Unit.                                                                                      |
| DC980113          | INVALID REPORTING<br>DATE                      | 1) The entire Reporting Date is blank. 2) Values other than 01-12 are used for months. 3) Values other than 01-31 are used for days.       | Key in the correct Reporting Date. The Reporting Date can be different from the Date Dock is being keyed.                      |

| Message<br>Number | Meaning                                                     | Condition                                                                                                    | Resolution                                                                                                    |
|-------------------|-------------------------------------------------------------|----------------------------------------------------------------------------------------------------|----------------------------------------------------------------------------------------------------|
| DC980115          | INVALID ACTION - PLEASE RE-ENTER                            | Initially, if an invalid command is keyed the message DC172008 "UNACCEPTABLE RESPONSE - PLEASE TRY AGAIN" will display. After receiving this message, if a valid command for that screen is requested but the command does not correct the original error condition, this message will occur. | Request a command that will satisfy the original error conditions.                                                                                                    |
| DC980116          | PLEASE REQUEST NEXT ACTION                                  |                                                                                                    |                                                                                                    |
| DC980119          | EMPLOYEE TRANSACTIONS SELECTED - BATCH PAGING NOT ALLOWED   | Selection(s) were made from the EMPLOYEE INQUIRY screen. From the Detail screen the command NEXT BATCH (NB or PF14) or PREVIOUS BATCH (PB or PF13) was requested with the intent to go to the next batch or previous batch of detail for the requested employee.                              | If multiple batches were selected, request NEXT PAGE (NP or PF8) or PREVIOUS PAGE (PP or PF7) to access.                                                                                              |
| DC980120          | EMPLOYEE TRANSACTIONS SELECTED - FORM PAGING NOT ALLOWED    | Selection(s) were made from the EMPLOYEE INQUIRY screen, From the detail screen the command NEXT FORM (NF) or PREVIOUS FORM (PF) was requested with the intent to go to the next or previous form of detail for the requested employee.                                                       | If multiple forms were selected, request NEXT PAGE (NP or PF8) or PREVIOUS PAGE (PP or PF7).                                                                                                    |
| DC980121          | EMPLOYEE TRANSACTIONS SELECTED - FORM SELECTION NOT ALLOWED | Selection(s) were made from the EMPLOYEE INQUIRY screen. From the Detail screen the command TA, DCK or MIS was requested with the intent to go to another form of data for the requested employee.                                                                                            | Either return to the EMPLOYEE INQUIRY screen and make additional selections for the desired format(s) or if multiple selections were made request Next Page (NP or PF8) or Previous Page (PP or PF7). |

| Message<br>Number | Meaning                                               | Condition                                                                                                    | Resolution                                                                                                    |
|-------------------|-------------------------------------------------------|----------------------------------------------------------------------------------------------------|----------------------------------------------------------------------------------------------------|
| DC980122          | BATCH ID ENTERED -<br>BATCH PAGING NOT<br>ALLOWED     | A specific batch was requested by entering the Batch ID in the Search Key Field. After viewing the data the command NEXT BATCH (NB or PF14) or PREVIOUS BATCH (PB or PF13) was requested.   | Either enter another Batch ID or request BATCH SELECTION or BATCH DIRECTORY screens for desired batch(es).                                                                                                    |
| DC980126          | ENTER DESIRED CHANGES                                 |                                                                                                    |                                                                                                    |
| DC980127          | BATCH IDENTIFIER NOT<br>ENTERED                       | The Batch Inquiry screen or any of the Detail Inquiry screens are requested from the T/A MENU, BATCH DIRECTORY, or the EMPLOYEE INQUIRY screens without a Batch ID in the Search Key Field. | Key the Batch ID in the Search<br>Key Field.                                                                                                    |
| DC980128          | PREVIOUS SCREEN NOT UPDATED                           |                                                                                                    |                                                                                                    |
| DC980129          | PREVIOUS CHANGES UPDATED AND BATCH IS CLOSED          |                                                                                                    |                                                                                                    |
| DC980130          | PREVIOUS CHANGES UPDATED                              |                                                                                                    |                                                                                                    |
| DC980131          | NO DATA FOUND -<br>VERIFY REQUESTED<br>INFORMATION    |                                                                                                    |                                                                                                    |
| DC980132          | SELECTED TRANSACTION MUST HAVE AT LEAST 1 EARNINGS ID | An employee record selected or added on the TIME AND ATTENDANCE screen contains no Earnings ID's OR pay was requested on the first line of the record without an Earnings ID.               | Key in the Earnings ID NOTE: If the first line has an Earnings ID but any subsequent entries have blank Earnings ID's with payment information completed, Message DC980139 'EARNINGS ID REQUIRED' will display. |
| DC980133          | INVALID EARNINGS ID                                   | Transaction was keyed with an Earnings ID which does not exist.                                                                                                    | Key the correct Earnings ID. NOTE: This message will not occur for valid Earnings ID's keyed on the wrong format type.                                                                                          |
| DC980134          | DAYS OR HOURS MUST<br>BE ENTERED                      |                                                                                                    |                                                                                                    |
| DC980136          | FIELDS UN-PROTECTED                                   |                                                                                                    |                                                                                                    |

| Message<br>Number | Meaning                                           | Condition                                                                                                    | Resolution                                                                                                    |
|-------------------|---------------------------------------------------|----------------------------------------------------------------------------------------------------|----------------------------------------------------------------------------------------------------|
| DC980137          | FIELDS PROTECTED                                  |                                                                                                    |                                                                                                    |
| DC980138          | NO TRANSACTIONS IN BATCH                          | After requesting Inquiry detail screen (TA, DCK or MIS) from the BATCH INQUIRY screen and the batch requested is empty.                                                                                                    | Verify Batch ID.                                                                                                    |
| DC980139          | EARNINGS ID REQUIRED                              | Displays on the Time and Attendance or Miscellaneous Payroll screens when payment information is entered for an employee but the Earnings ID is blank.                                                                        | Key in the Earnings ID for the requested payment.                                                                                                    |
| DC980151          | DUPLICATE ALTERNATE<br>FUNDING CODES<br>ENTERED   |                                                                                                    |                                                                                                    |
| DC980152          | INCOMPLETE ALTERNATE FUNDING ENTRY                | On the BATCH ENTRY screen an Alternate Funding code is entered but the Alternate Funding position number is blank or if the Alternate Funding position number is entered and the Alternate Funding Code is blank.             | Either key in the missing Alternate Funding Code or in the Alternate Funding position number.                                                                                                    |
| DC980154          | CONCURRENT UPDATE HAS OCCURRED — UPDATE SUSPENDED | Two or more operators attempt to modify or copy the same batch at the same time (pressing the Enter Key simultaneously), one operator will successfully modify the batch and the other operator(s) will receive this message. | The operator receiving this message can refresh the screen (using the PF4 command) to review the new data entered. If additional data needs to be modified, see the other operator and coordinate efforts. |
| DC980155          | BATCH ADDED                                       |                                                                                                    |                                                                                                    |
| DC980156          | BATCH COPIED                                      |                                                                                                    |                                                                                                    |
| DC980157          | BATCH MODIFIED                                    |                                                                                                    |                                                                                                    |
| DC980158          | BATCH DELETED                                     | NOTE: If the Batch is deleted in error it can be copied (see section K 302.2).                                                                                                    |                                                                                                    |
| DC980159          | BATCH CLOSED                                      |                                                                                                    |                                                                                                    |
| DC980160          | BATCH SAVED                                       |                                                                                                    |                                                                                                    |

| Message<br>Number | Meaning                                                       | Condition                                                                                                    | Resolution                                                                                                    |
|-------------------|---------------------------------------------------------------|----------------------------------------------------------------------------------------------------|----------------------------------------------------------------------------------------------------|
| DC980161          | CURRENT SCREEN DATA<br>MAY NOT HAVE BEEN<br>PROCESSED         | After returning to the screen from which the HELP command (PF1) or EARNINGS ID command (PF2) has been requested. | Data keyed prior to requesting the HELP or the EARNINGS ID screen will redisplay upon return. If the data keyed on the screen was not entered prior to requesting the HELP or EARNINGS ID screen it must be entered to become a record. |
| DC980162          | INVALID PAGE REQUEST                                          |                                                                                                    |                                                                                                    |
| DC980163          | CORRECT HIGHLIGHTED FIELDS                                    |                                                                                                    |                                                                                                    |
| DC980164          | NO HELP TEXT<br>AVAILABLE                                     |                                                                                                    |                                                                                                    |
| DC980165          | HELP APPLICATION NOT FOUND                                    |                                                                                                    |                                                                                                    |
| DC980166          | ALREADY ON FIRST HELP APPLICATION                             |                                                                                                    |                                                                                                    |
| DC980167          | ALREADY ON LAST HELP APPLICATION                              |                                                                                                    |                                                                                                    |
| DC980168          | ONLY PAGE                                                     |                                                                                                    |                                                                                                    |
| DC980169          | FIRST PAGE                                                    |                                                                                                    |                                                                                                    |
| DC980170          | LAST PAGE                                                     |                                                                                                    |                                                                                                    |
| DC980171          | MORE PAGES                                                    |                                                                                                    |                                                                                                    |
| DC980172          | OPERATOR NOT AUTHORIZED FOR THE BATCH                         |                                                                                                    |                                                                                                    |
| DC980173          | AGENCY CODE NOT<br>VALID FOR OPERATOR                         |                                                                                                    |                                                                                                    |
| DC980174          | OPERATOR NOT AUTHORIZED FOR REQUESTED ACTION - SEE SUPERVISOR |                                                                                                    |                                                                                                    |
| DC980175          | SECURITY VIOLATIONS EXCEED LIMIT                              |                                                                                                    |                                                                                                    |
| DC980176          | PRINT DESTINATION UNDEFINED                                   |                                                                                                    |                                                                                                    |
| DC980177          | SCREEN PRINT<br>PROCESSED                                     |                                                                                                    |                                                                                                    |

| Message<br>Number | Meaning                                     | Condition                                                                                       | Resolution                  |
|-------------------|---------------------------------------------|-------------------------------------------------------------------------------------------------|-----------------------------|
| DC980501          | PLEASE CORRECT<br>AGENCY CODE               |                                                                                                 |                             |
| DC980502          | PLEASE CORRECT<br>REPORTING UNIT CODE       |                                                                                                 |                             |
| DC980503          | SELECT ONLY ONE<br>FUNCTION                 | More than one selection is made (X) on either the T/A MENU screen or the HELP DIRECTORY screen. | Request only one selection. |
| DC980504          | SELECT DESIRED FUNCTION                     |                                                                                                 |                             |
| DC980505          | PLEASE CORRECT CLASS CODE                   |                                                                                                 |                             |
| DC980506          | HELP FUNCTION NOT FOUND                     |                                                                                                 |                             |
| DC980507          | INVALID ACTION FOR CURRENT SCREEN           |                                                                                                 |                             |
| DC980508          | PLEASE CORRECT POSITION SERIAL NUMBER       |                                                                                                 |                             |
| DC980509          | PLEASE CORRECT<br>SOCIAL SECURITY<br>NUMBER |                                                                                                 |                             |
| DC980518          | INVALID ALTERNATE FUNDING CODE              |                                                                                                 |                             |
| DC980519          | TIME OR RATE MUST BE ENTERED                |                                                                                                 |                             |
| DC980520          | BATCH IN BALANCE                            |                                                                                                 |                             |
| DC980521          | PLEASE ENTER KEYS                           |                                                                                                 |                             |
| DC980522          | REQUESTED BATCH NOT FOUND                   |                                                                                                 |                             |
| DC980523          | ALTERNATE FUNDING<br>CODE(S) NOT USED       |                                                                                                 |                             |

| Message<br>Number | Meaning                                | Condition                                                                                                    | Resolution                                                                                                    |
|-------------------|----------------------------------------|----------------------------------------------------------------------------------------------------|----------------------------------------------------------------------------------------------------|
| DC980524          | DELETED OR PROCESSED BATCH IS INACTIVE | Message will appear on the BATCH ENTRY screen when an inactive batch is accessed. Request a new batch to key data, copy the batch for use, or return to the BATCH SELECTION screen and verify Batch ID. To view data in a Deleted or Processed batch use Inquiry screens, refer to INQUIRY section. | Request a new batch to key data, copy the batch for use, or return to the BATCH SELECTION screen and verify Batch ID. To view data in a Deleted or Processed batch use Inquiry screens, refer to INQUIRY section. NOTE: Deleted or processed batches will not display on the BATCH SELECTION screen unless specifically requested by using the BATCH STATUS Search Key field. |
| DC980526          | ENTER DATA FOR NEW<br>BATCH            |                                                                                                    | Search Ney Heldi                                                                                                    |
| DC980527          | BATCH OUT OF<br>BALANCE                |                                                                                                    |                                                                                                    |
| DC980528          | ONLY BATCH                             |                                                                                                    |                                                                                                    |
| DC980529          | FIRST BATCH                            |                                                                                                    |                                                                                                    |
| DC980530          | LAST BATCH                             |                                                                                                    |                                                                                                    |
| DC980531          | MORE BATCHES                           |                                                                                                    |                                                                                                    |
| DC980532          | BATCH MUST EXIST FOR<br>ACTION TAKEN   | An invalid batch was requested message DC980522 'REQUESTED BATCH NOT FOUND' will display; then, an additional action is requested, (e.g. CLS, SAV, CPY, DEL, RP, or Paging commands).                                                                                                    | Exit the invalid batch by either the PF3 or Clear Key, or change the Batch ID.                                                                                                    |
| DC980533          | INVALID ACTION WHILE ADDING BATCH      | After requesting ENT from the T/A MENU, BATCH SELECTION, or BATCH ENTRY screen, the operator requested an action prior to entering data on the BATCH ENTRY screen (i.e., SAV, CLS, CPY, DEL, or the Paging commands).                                                                               | If the request for a New Batch is valid, key totals on the BATCH ENTRY screen.                                                                                                    |
| DC980534          | INVALID ACTION FOR INACTIVE BATCH      |                                                                                                    |                                                                                                    |

| Message<br>Number | Meaning                                              | Condition                                                                                                    | Resolution                                                                                                    |
|-------------------|------------------------------------------------------|----------------------------------------------------------------------------------------------------|----------------------------------------------------------------------------------------------------|
| DC980535          | NO PROCESSING<br>ATTEMPTED - CHANGE<br>KEY OR ACTION | When the BATCH INQUIRY, HELP or HELP DIRECTORY screens are requested without any Search Key information, a blank screen will display. If the ENTER key is pressed again without any Search Key information this message will display. | Enter data in the Search Key<br>Fields.                                                                                                    |
| DC980536          | CANNOT MODIFY INACTIVE BATCH                         |                                                                                                    |                                                                                                    |
| DC980537          | ALREADY ON FIRST BATCH - CANNOT GO TO PRIOR BATCH    |                                                                                                    |                                                                                                    |
| DC980538          | ALREADY ON LAST BATCH - CANNOT GO TO NEXT BATCH      |                                                                                                    |                                                                                                    |
| DC980540          | DATA CHANGE - DELETE<br>NOT ALLOWED                  | Data was changed on the BATCH ENTRY screen, and prior to entering the data, the DELETE command was requested.                                                                                                    | Enter the changed data first by pressing the ENTER key, then Delete the batch if appropriate.                                                               |
| DC980541          | DATA CHANGE - COPY<br>NOT ALLOWED                    | Data was changed on the BATCH ENTRY screen, and prior to entering the data, the COPY command was entered.                                                                                                    | Either copy the batch first then change the BATCH ENTRY screen or key the new BATCH ENTRY information and press the ENTER key, then enter the copy command. |
| DC980542          | PRESS ENTER AGAIN TO<br>DELETE BATCH                 | NOTE: If the Operator does not wish to delete the batch, press the CLEAR key or erase EOF the command in the ACTN field.                                                                                                    |                                                                                                    |
| DC980543          | BATCH ALREADY<br>CLOSED                              |                                                                                                    |                                                                                                    |
| DC980544          | BATCH ALREADY SAVED                                  |                                                                                                    |                                                                                                    |
| DC980545          | BATCH STATUS IS<br>EMPTY                             |                                                                                                    |                                                                                                    |
| DC980546          | INVALID FORM REQUESTED FOR PRELOADED BATCH           |                                                                                                    |                                                                                                    |

| Message<br>Number | Meaning                                                | Condition                                                                                                    | Resolution                                                    |
|-------------------|--------------------------------------------------------|----------------------------------------------------------------------------------------------------|---------------------------------------------------------------|
| DC980548          | ROLL CODE MUST BE<br>NUMERIC                           |                                                                                                    |                                                               |
| DC980549          | ADD TRANSACTIONS                                       |                                                                                                    |                                                               |
| DC980550          | NO DATA SELECTED                                       |                                                                                                    |                                                               |
| DC980552          | PREVIOUS CHANGES                                       |                                                                                                    |                                                               |
| 5030332           | UPDATED AND BATCH IS SAVED                             |                                                                                                    |                                                               |
| DC980553          | INVALID PAY PERIOD TYPE                                |                                                                                                    |                                                               |
| DC980554          | AGENCY CODE REQUIRED IF REPORTING UNIT IS ENTERED      |                                                                                                    |                                                               |
| DC980555          | INVALID BATCH CREATION METHOD INDICATOR                | A value other than 'P' for<br>Preloaded or 'S' for Scratch<br>was entered in the BCH<br>CREAT MTHD (Batch<br>Creation Method) field. | Only use 'P' or 'S' for this<br>Search Key Field.             |
| DC980557          | INVALID BATCH STATUS INDICATOR                         | A value other than SAV,<br>CLS, DEL, EMP, or PRC was<br>entered in the BATCH STAT<br>(Batch Status) field.                           | Only use SAV, CLS, DEL, EMP, or PRC in this Search Key Field. |
| DC980558          | PLEASE SELECT DESIRED BATCHES                          |                                                                                                    |                                                               |
| DC980559          | NO DATA FOUND FOR<br>REQUESTED SEARCH<br>KEYS          |                                                                                                    |                                                               |
| DC980560          | GROSS MUST BE<br>ENTERED                               |                                                                                                    |                                                               |
| DC980561          | SELECTED BATCHES MUST BE CLOSED STATUS FOR SAVE ACTION |                                                                                                    |                                                               |
| DC980562          | SELECTED BATCHES MUST BE SAVED STATUS FOR CLOSE ACTION |                                                                                                    |                                                               |
| DC980563          | GROSS MUST NOT BE ENTERED                              |                                                                                                    |                                                               |
| DC980564          | SELECTED BATCHES WERE SAVED                            |                                                                                                    |                                                               |
| DC980565          | SELECTED BATCHES WERE CLOSED                           |                                                                                                    |                                                               |

| Message<br>Number | Meaning                                               | Condition                                                                 | Resolution                                                                                                    |
|-------------------|-------------------------------------------------------|---------------------------------------------------------------------------|----------------------------------------------------------------------------------------------------|
| DC980566          | INVALID TIME REPORT TYPE                              | An invalid report type was entered the RPT TYPE (Time Report Type) field. | Only 'TA, or SA' can be used for this Search Key Field (campus use only).                                                   |
| DC980568          | RATE MUST BE<br>ENTERED                               |                                                                           |                                                                                                    |
| DC980575          | NO SELECTIONS MADE                                    |                                                                           |                                                                                                    |
| DC980579          | PLEASE SELECT DESIRED TRANSACTIONS                    |                                                                           |                                                                                                    |
| DC980580          | ENTER A SOCIAL SECURITY NUMBER                        |                                                                           |                                                                                                    |
| DC980582          | TRANSACTION LIMIT REACHED                             | The number of entries keyed exceeds limit of 100.                         | Key remaining entries into a new batch.                                                                                     |
| DC980584          | SELECTIONS MADE PAGING NOT ALLOWED                    | Batch(es) selected on displayed page.                                     | Take action on selected batch(es) or refresh screen (using the PF4 command) then page to previous (PF7) or next (PF8) page. |
| DC980585          | TRANSACTION LIMIT REACHED - ENTRIES ADDED NOT UPDATED | Batch limited to 100 line entries. Additional entries are not accepted.   | Key remaining entries in a different batch.                                                                                 |
| DC980586          | COPY CANCELED-BATCH<br>TOO LARGE                      | Batch contains more than 499 entries.                                     | Batch cannot be copied. Transactions must be re- keyed into new batches.                                                    |
| DC980587          | INVALID PAY PERIOD<br>YEAR                            |                                                                           |                                                                                                    |
| S010              | RE-SIGNON FAILURE                                     | Automatic PIP sign-off after 30 minutes of inactivity.                    | Key PIP, press ENTER.                                                                                                    |